# Оригинално ръководство за работа

Компютър за управление

AmaScan 2

Това pъководство за работа важи от версия на софтуера NW305

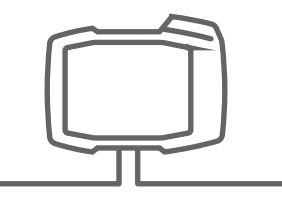

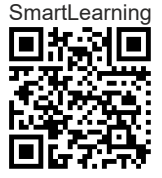

# СЪДЪРЖАНИЕ

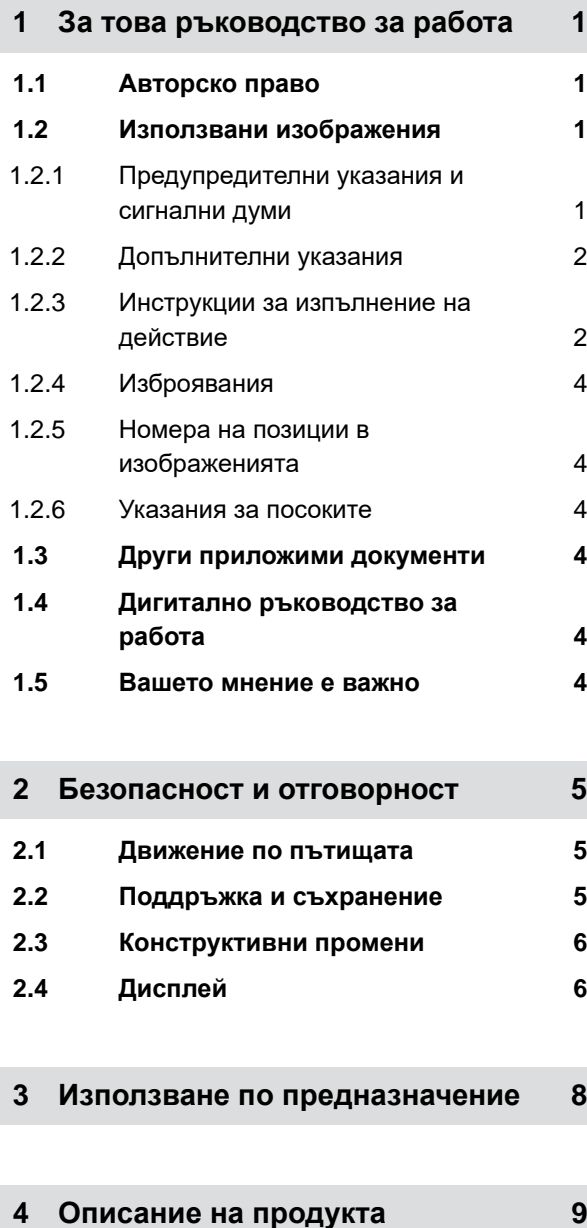

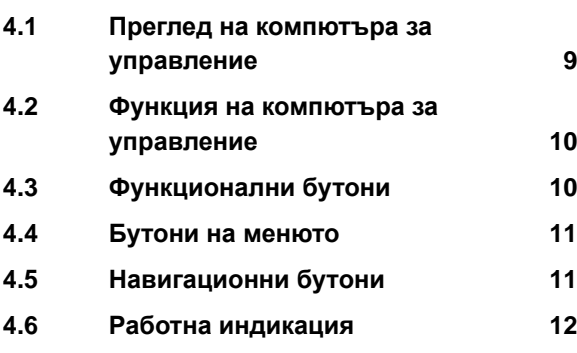

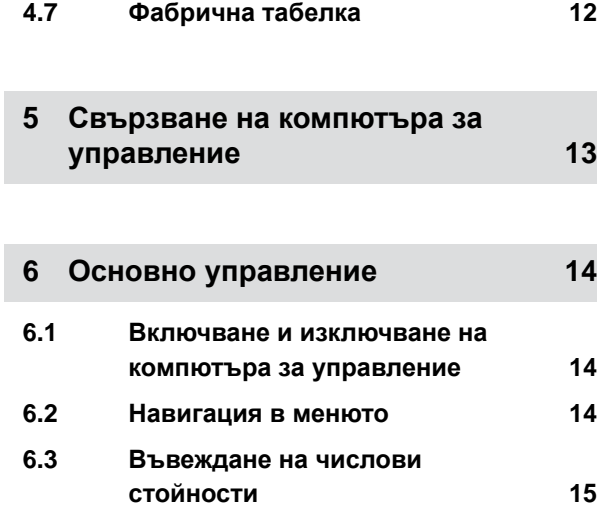

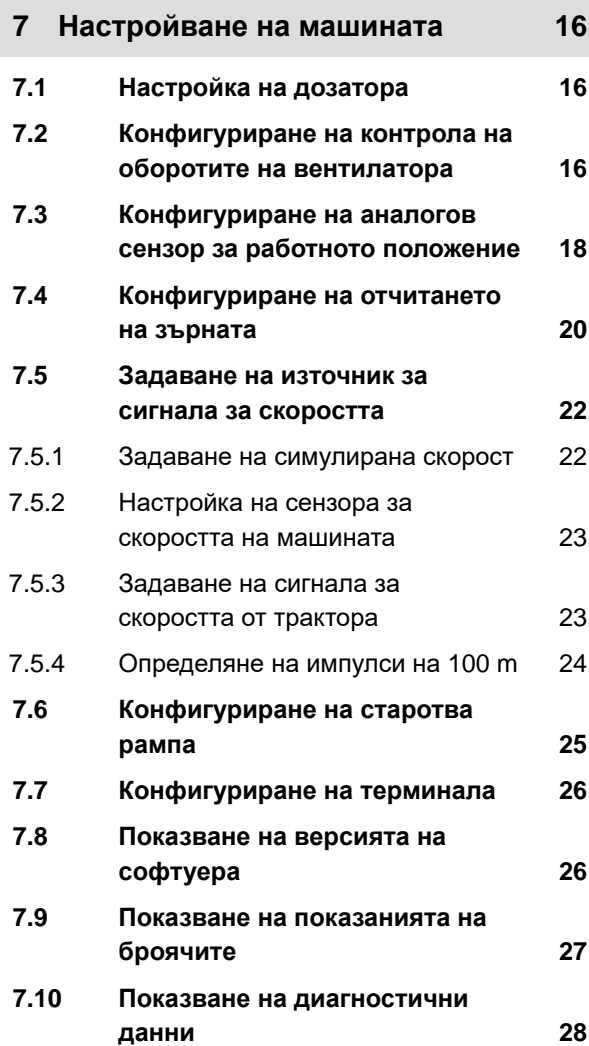

### **СЪДЪРЖАНИЕ**

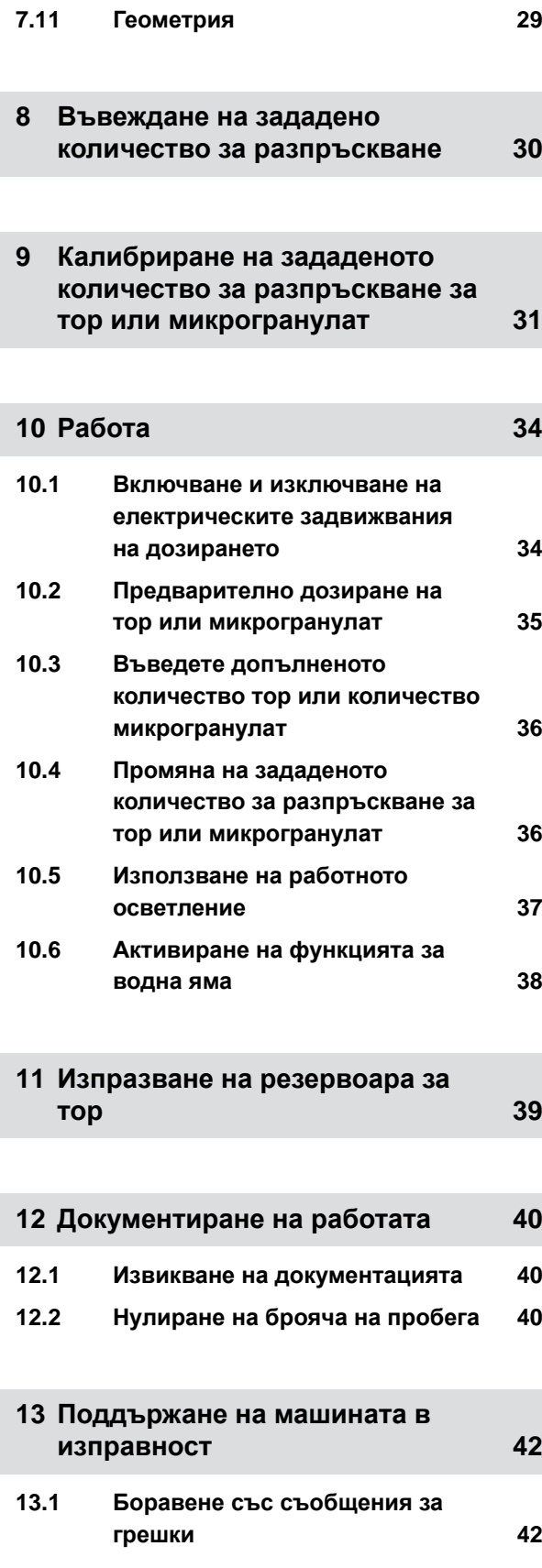

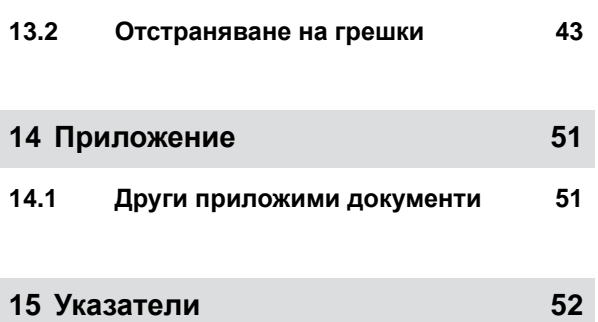

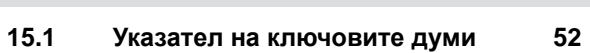

# <span id="page-4-0"></span>**За това ръководство за работа** 1

CMS-T-00000081-F.1

# **1.1 Авторско право**

За препечатването, превода и възпроизвеждането под каквато и да е форма, включително и на откъси, се изисква писменото съгласие на AMAZONEN-WERKE.

# **1.2 Използвани изображения**

# **1.2.1 Предупредителни указания и сигнални думи**

Предупредителните указания с обозначени с вертикално стълбче с триъгълен символ за безопасност и сигнална дума. Сигналните думи "*ОПАСНОСТ*", "*ПРЕДУПРЕЖДЕНИЕ*" или "*ВНИМАНИЕ*" описват тежестта на възникващата заплаха и имат следните значения:

### Δ **ОПАСНОСТ**

Обозначава непосредствена опасност с висок риск от най-тежко физическо нараняване, като загуба на части на тялото или смърт.

### Δ **ПРЕДУПРЕЖДЕНИЕ**

Обозначава възможна опасност със среден риск от най-тежко физическо нараняване или смърт.

CMS-T-00012308-A.1

CMS-T-005676-D.1

CMS-T-00002415-A.1

# <span id="page-5-0"></span>**ВНИМАНИЕ**

Обозначава опасност с малък риск от леки или среднотежки физически наранявания.

# **1.2.2 Допълнителни указания**

### **ВАЖНО**  öł.

- Обозначава риск от повреди на машината.
- **УКАЗАНИЕ ЗА ОПАЗВАНЕ НА ОКОЛНАТА СРЕДА**
- Обозначава риск от щети на околната среда.

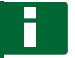

# **УКАЗАНИЕ**

Обозначава съвети за приложението и указания за оптимална употреба.

# **1.2.3 Инструкции за изпълнение на действие**

### **Номерирани инструкции за изпълнение на действие**

Действия, които трябва да се изпълняват в определена последователност, са показани като номерирани инструкции за изпълнение на действието. Посочената последователност трябва да се спазва.

### Пример:

- 1. Инструкция за изпълнение на действие 1
- 2. Инструкция за изпълнение на действие 2

### **1.2.3.1 Инструкции за изпълнение на действие и реакции**

Реакциите на указанията за действие са маркирани със стрелка.

CMS-T-00002416-A.1

CMS-T-00000473-B.1

CMS-T-005217-B.1

### Пример:

- 1. Инструкция за изпълнение на действие 1
- Реакция на инструкция за изпълнение на действие 1
- 2. Инструкция за изпълнение на действие 2

### **1.2.3.2 Алтернативни инструкции за изпълнение на действие**

Алтернативните инструкции за изпълнение на действие се въвеждат с думата "*или*".

Пример:

1. Инструкция за изпълнение на действие 1

или

алтернативна инструкция за изпълнение на действие

2. Инструкция за изпълнение на действие 2

### **Инструкции за изпълнение на действие със само едно действие**

Инструкции за изпълнение на действие със само едно действие не се номерират, а се показват със стрелка.

### Пример:

Инструкция за изпълнение на действие

### **Инструкции за изпълнение на действие без определена последователност**

Инструкциите за изпълнение на действия, които не трябва да следват определена последователност, се показват със стрелки под формата на списък.

Пример:

- Инструкция за изпълнение на действие
- Инструкция за изпълнение на действие
- Инструкция за изпълнение на действие

CMS-T-00000110-B.1

CMS-T-005211-C.1

CMS-T-005214-C.1

# <span id="page-7-0"></span>**1.2.4 Изброявания**

Изброяванията без задължителна последователност са представени като списък с точки на изброяване.

Пример:

- Точка 1
- Точка 2

# **1.2.5 Номера на позиции в изображенията**

Някои цифри, оградени в текста, например | 1 |, сочат номер на позиция в съседното изображение.

## **1.2.6 Указания за посоките**

Освен ако не е посочено друго, всички указания за посоките са по посока на движението.

# **1.3 Други приложими документи**

В приложението се намира списък на включените в доставката документи.

# **1.4 Дигитално ръководство за работа**

Дигиталното ръководство за работа и електронното обучение могат да се изтеглят от информационния портал на уебсайта на AMAZONE.

# **1.5 Вашето мнение е важно**

Уважаеми читатели, нашите ръководства за работа се актуализират редовно. С Вашите предложения за подобрения ще ни помогнете да оформим още по-лесно за ползване ръководство за работа. Моля изпращайте ни предложенията си <sup>с</sup> писмо, факс или имейл. Fax: +49 (0) 5405 501-234

Postfach 51 AMAZONEN-WERKE H. Dreyer SE & Co. KG Technische Redaktion D-49202 Hasbergen E-Mail: td@amazone.de

CMS-I-00000638

CMS-T-000024-A.1

CMS-T-000023-B.1

CMS-T-00012309-A.1

CMS-T-00000616-B.1

CMS-T-00002024-B.1

CMS-T-000059-C.1

4 MG7342-BG-BG | C.1 | 07.03.2023 | © AMAZONE

# <span id="page-8-0"></span>**Безопасност и отговорност**

CMS-T-00004961-B.1

# **2.1 Движение по пътищата**

CMS-T-00003620-C.1

### **Не използвайте компютъра за управление или терминала за управление по време на движение по пътищата**

Отклоняването на вниманието на водача може да доведе до произшествия и наранявания, и дори до смърт.

Не обслужвайте компютъра за управление или терминала за управление по време на движение по пътищата.

# **2.2 Поддръжка и съхранение**

CMS-T-00003621-D

### **Повреди поради късо съединиение**

Когато по трактора или по прикачен или навесен уред се извършват работи по поддържането в изправност, съществува опасност от късо съединение.

*Преди да извършвате работи по поддържането в изправност,* разединете всички връзки между терминала за управление или компютъра за управление и трактора.

### **Повреди поради свръхнапрежение**

Когато се извършват заварки по трактора или по прикачен или навесен уред, компютърът за управление или терминалът за управление може да се повреди поради свръхнапрежение.

*Преди да заварявате,* разединете всички връзки между терминала за управление или компютъра за управление и трактора.

### **Повреди поради неправилно почистване**

Почиствайте компютъра за управление или терминала за управление само с влажна, мека кърпа.

### <span id="page-9-0"></span>**Повреди поради неправилна работна температура и температура на съхранение**

Когато работната температура и температурата на съхранение не се съблюдават, може да се стигне до повреди на компютъра за управление или на терминала за управление, а поради това – до неизправни фунции и до опасни ситуации.

- Използвайте компютъра за управление или терминала за управление само при температури от -20 °C до +65 °C.
- Съхранявайте компютъра за управление или терминала за управление само при температури от -30 °C до +80 °C.

# **2.3 Конструктивни промени**

CMS-T-00003622-C.1

### **Недопустими изменения и недопустима употреба**

Недопустимите изменения или недопустимите употреби могат да застрашат Вашата безопасност и да повлияят на продължителността на експлоатационния живот и/или функцията на терминала за управление.

- $\blacktriangleright$ Извършвайте по компютъра за управление или по терминала за управление само изменения, които са описани в pъководството за работа на компютъра за управление или на терминала за управление.
- Използвайте компютъра за управление или терминала за управление само по предназначение.
- Не отваряйте компютъра за управление или терминала за управление.
- Не дърпайте кабелите.

# **2.4 Дисплей**

CMS-T-00003624-B.1

### **Опасност от произшествие поради неправилни индикации на дисплея**

Когато дисплеят е неизправен или видимостта към индикацията е ограничена, могат неволно да бъдат активирани функции и по този начин да се задействат функции на машината. Могат да бъдат наранени или убити хора.

- *Когато видимостта към индикацията на дисплея е ограничена,* прекратете обслужването.
- *Когато индикацията на дисплея е неизрядна,* рестартирайте компютъра за управление или терминала за управление.

## **Опасност от произшествие поради неправилен жест с прокарване на пръст**

При неправилен жест с прокарване на пръст е възможно по невнимание да се натиснат екранни бутони на управлението на машината и по този начин да се задействат функции на машината. Могат да бъдат наранени или дори убити хора.

Започвайте жеста с прокарване на пръст от края на дисплея.

# <span id="page-11-0"></span>**Използване по предназначение** 3

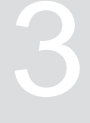

CMS-T-00005429-B.1

- С компютъра за управление се управляват земеделски машини.
- Ръководството за работа е част от компютъра за управление. Компютърът за управление е предвиден за употреба само съгласно настоящото ръководство за работа. Приложенията на компютъра за управление, които не са описани в настоящото ръководство за работа, могат да доведат до тежки наранявания или до смърт на хора и до повреди по машината и материални щети.
- Приложенията, различаващи се от посочените като употреба по предназначение, се считат за приложения не по предназначение. Отговорността за щети, които са резултат от употреба не по преназначение, се поема не от производителя, а изключително от оператора.

CMS-T-00007149-A.1

<span id="page-12-0"></span>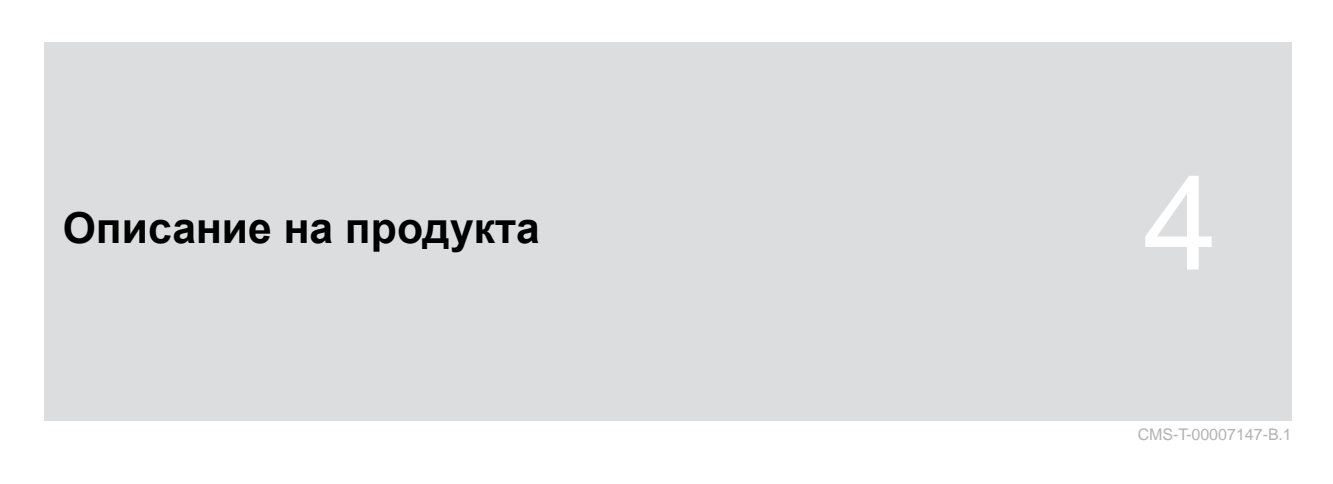

# **4.1 Преглед на компютъра за управление**

5 **MMAZZONE**  $\circledast$  $\mathbb{R}$ 40  $0.0 km/h$  $0.0h$ ON/OFF  $0.0$ <br> $kg/ha$ <br> $100X$  $\frac{0}{K/ha}$  $100^{\circ}$  $\vert 4 \vert$ 2180  $\mathcal{D}$ 34 ര  $\equiv$  $1/n!n$ mbar ग़ॖऀॢ  $\overline{\mathbb{D}}$  $\widetilde{\mathfrak{g}_{\mathfrak{g} \mathfrak{g} \mathfrak{g} \mathfrak{g}}}$  $\vert 1 \vert$  $\sqrt{3}$ Amna Seam 2  $\sqrt{2}$ CMS-I-00004959

**1** Навигационни бутони **2** Бутони на менюто **3** Включване и изключване **4** Дисплей **5** Функционални бутони

# <span id="page-13-0"></span>**4.2 Функция на компютъра за управление**

Компютърът за управление управлява функциите на машината и служи като терминал за индикации.

- Стартиране и спиране на дозирането  $\bullet$
- Предварително дозиране на тор или микрогранулат
- Настройване на машината
- Управление на продукти  $\bullet$
- Калибриране на количеството за разпръскване  $\bullet$ на тор или микрогранулат
- Въведете допълненото количество тор или  $\bullet$ количество микрогранулат
- Използване на работното осветление
- Активиране на функцията за водна яма  $\bullet$
- Изпразване на резервоара за тор  $\bullet$
- Извикване на документацията  $\bullet$

# **4.3 Функционални бутони**

CMS-T-00007150-A.1

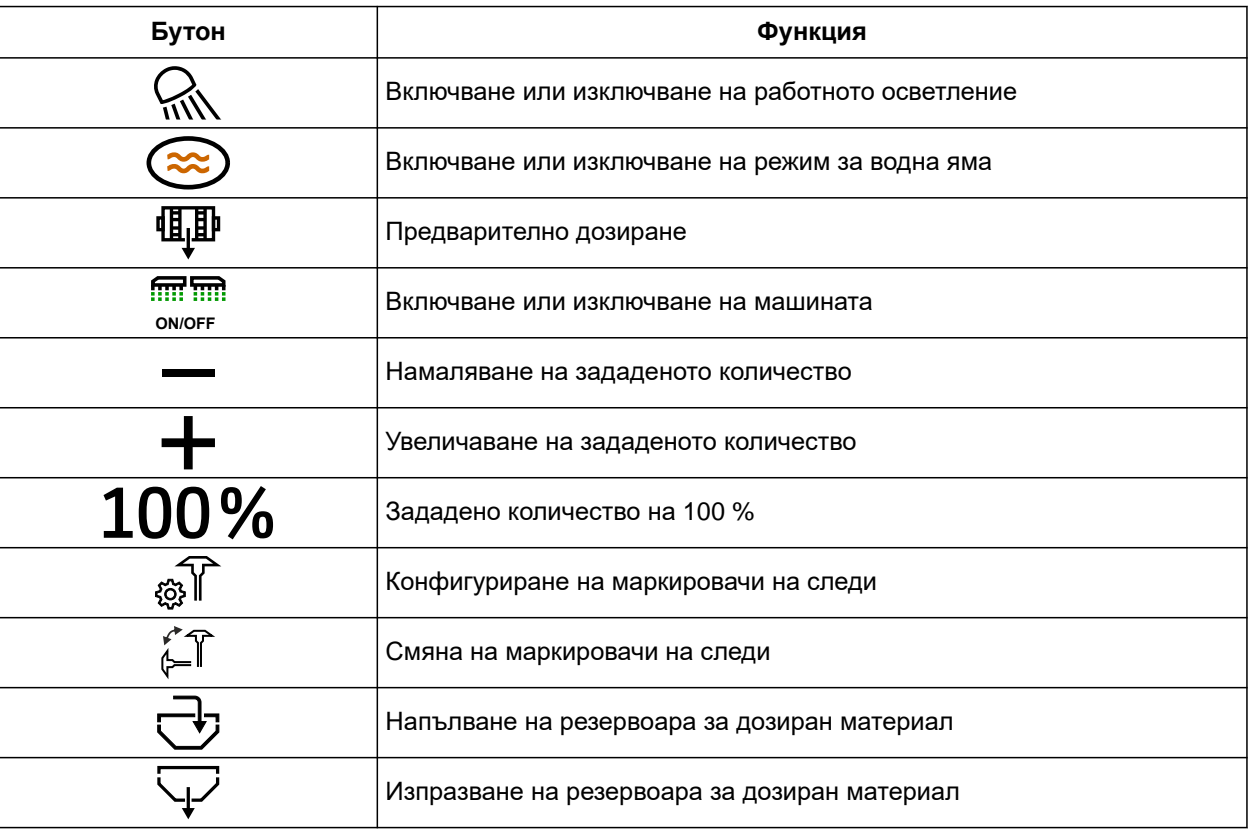

CMS-T-00007464-A.1

CMS-T-00007164-A.1

# <span id="page-14-0"></span>**4.4 Бутони на менюто**

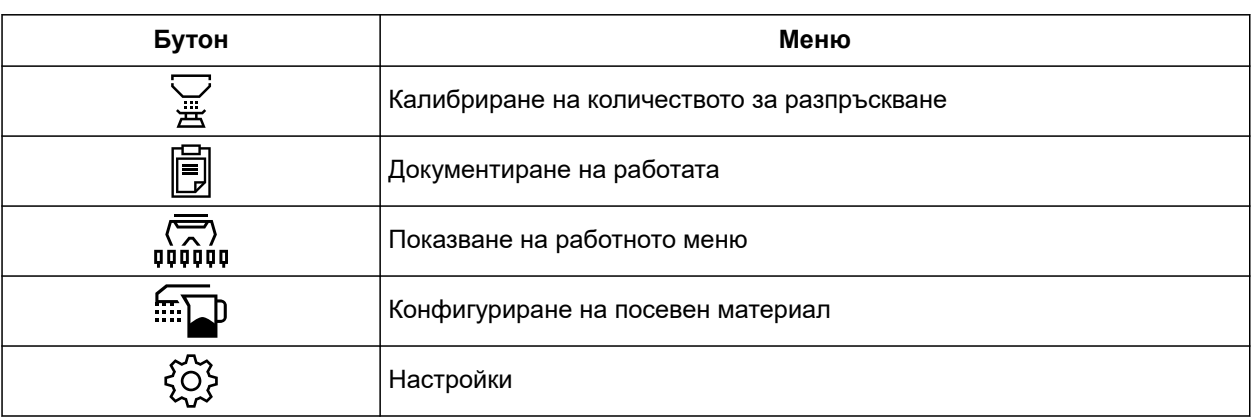

# **4.5 Навигационни бутони**

CMS-T-00007473-A.1

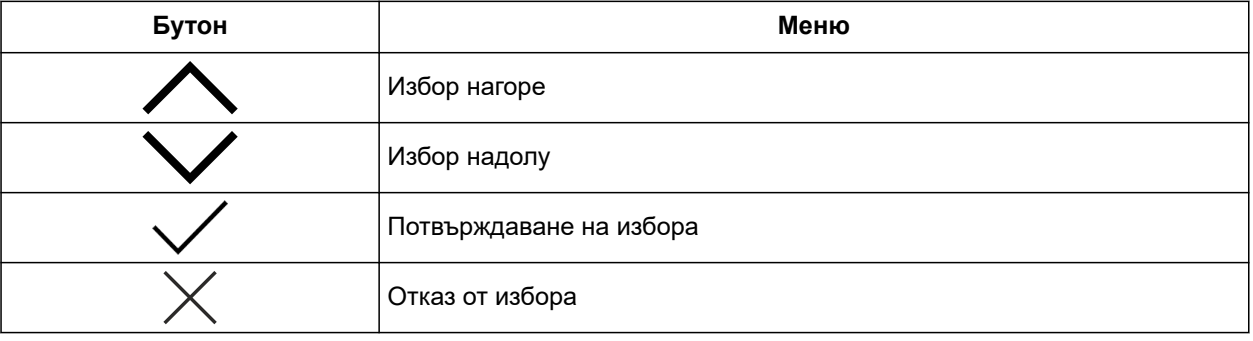

### <span id="page-15-0"></span>**4 | Описание на продукта Работна индикация**

# **4.6 Работна индикация**

- Количеството за разпръскване на тор или микрогранулат
- Статус на работно положение
- Индикация на прецизността на разделянето
- Налягане на вентилатора
- Обороти на вентилатора
- Статус на маркировачите на следи
- Функция на машината
- Количество за разпръскване на посевен материал

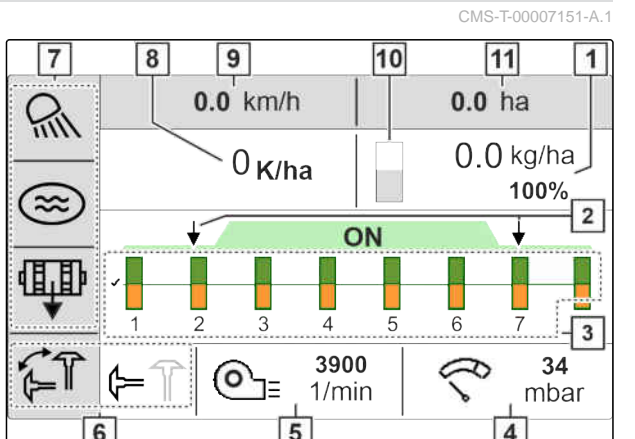

CMS-I-00005057

CMS-T-00010641-A.1

- Скорост на движение
- Ниво на напълване
- Брояч на площите

# **4.7 Фабрична табелка**

- Номер на част
- Криптирана календарна дата

Криптирана календарна дата

- Ревизионен номер
- Сериен номер

Номер на уреда

Тип

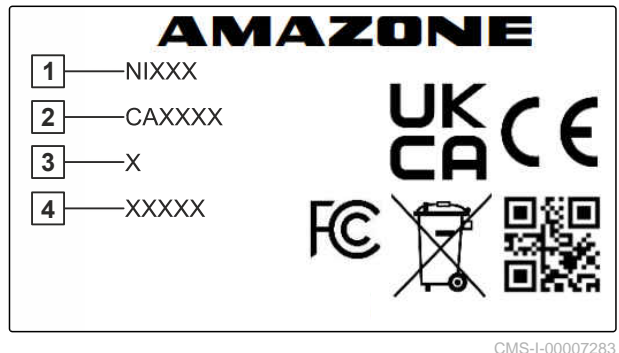

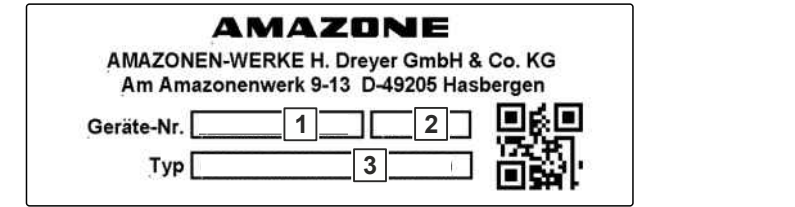

CMS-I-00007286

 $\overline{5}$  $\boldsymbol{6}$  $\overline{\mathbf{4}}$ 

# <span id="page-16-0"></span>**Свързване на компютъра за управление** 5

CMS-T-00007152-A.1

- 1. Свържете електрозахранването **1** .
- 2. Свържете щекерите на машината **2** .
- 3. *В зависимост от оборудването на машината,* свържете сигналния кабел **3** за отчитането на скоростта.
- 4. Използвайте държача **4** за монтажа на компютъра за управление в кабината на трактора.

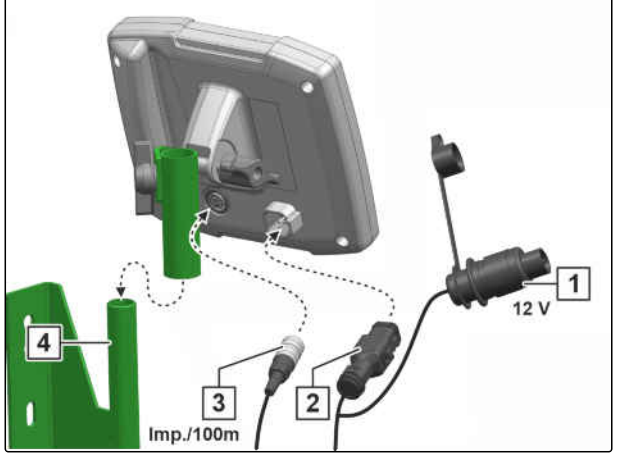

<span id="page-17-0"></span>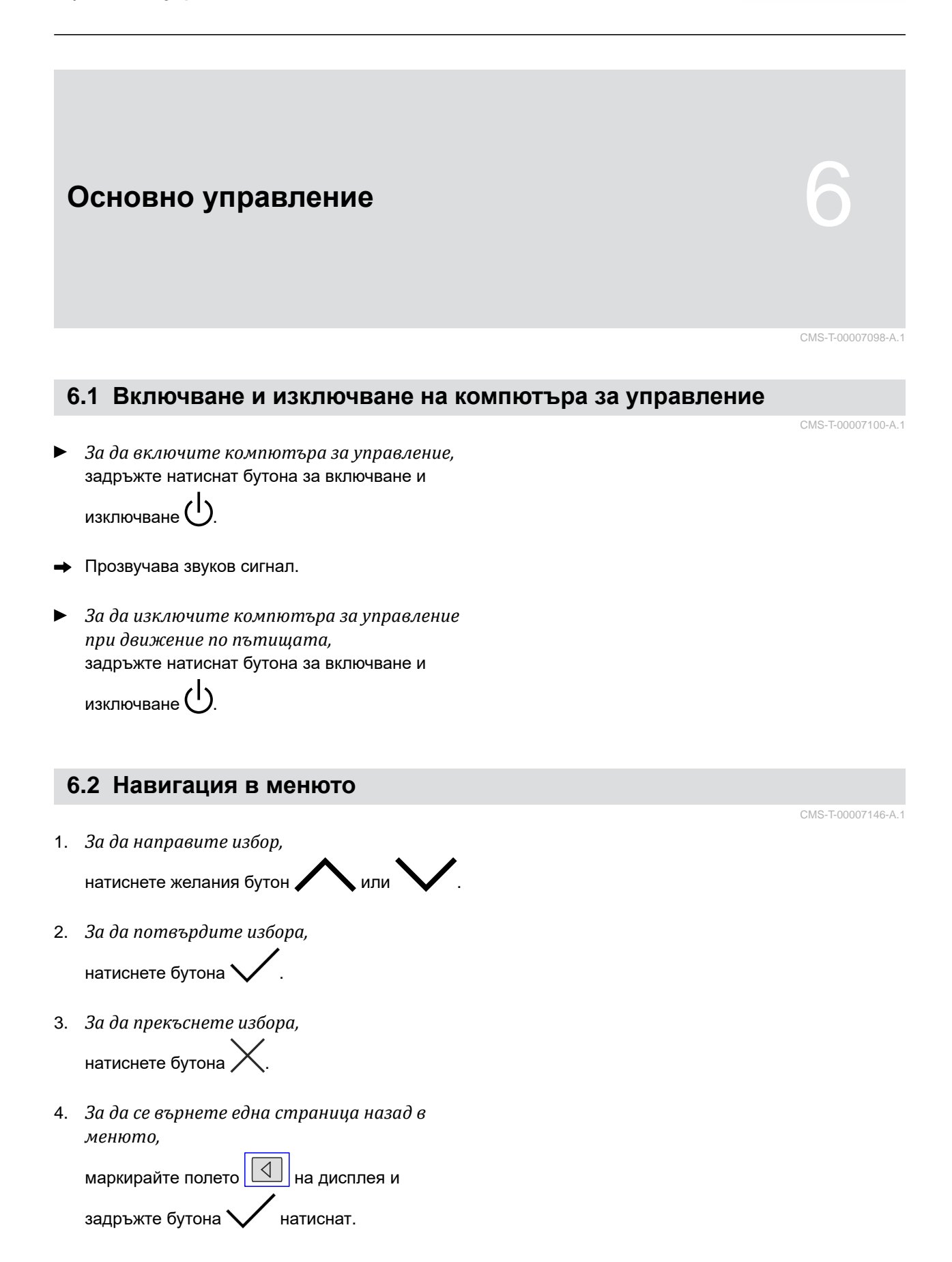

<span id="page-18-0"></span>5. *За да напуснете менюто,*

маркирайте полето  $\boxed{\times}$  на дисплея и задръжте бутона  $\blacktriangledown$  натиснат.

6. *За да превключите страницата от менюто,*

маркирайте полето **• Пример** на дисплея и задръжте бутона  $\blacktriangledown$  натиснат.

# **6.3 Въвеждане на числови стойности**

CMS-T-00007099-A.1

Въведете числовите стойности в цифри от ляво надясно. При необходимост въведете със запетая.

1. Изберете желаната числова стойност с

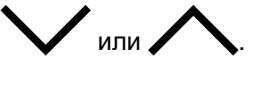

- 2. натиснете .
- 3. Повторете процедурата за всяка цифрова стойност.
- 4. *За да потвърдите въведеното,* натиснете  $\sqrt{\ }$ . за да

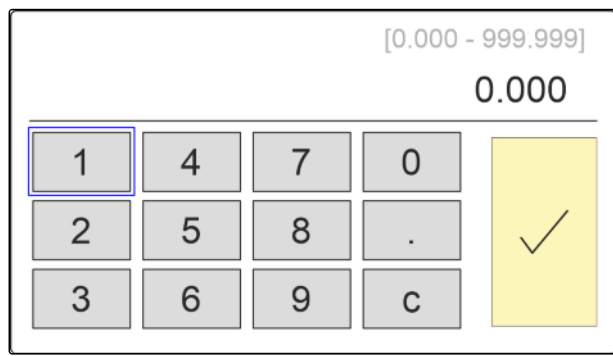

CMS-I-00005044

или

*прекъснете въвеждането*

натиснете .

# <span id="page-19-0"></span>**Настройване на машината** 7

# **7.1 Настройка на дозатора**

- $1.$  натиснете  $22$
- 2. Изберете дозатор.
- $3.$  натиснете  $\searrow$
- 4. *За да определите чрез екранните клавиши с колко процента да се промени количеството за разпръскване,* въведете желаната процентна стойност в "*Количествени стъпки*".
- 5. Въведете времетраенето на предварителното дозиране за тора или микрогранулата.
- 6. *Когато трябва да се контролира дали е наличен още тор,* Активирайте "*Указание при празен резервоар*".
- 7. Превключете към следващата страница.
- 8. *Ако трябва да се активира контролирането на дозиращия валяк,* изберете "*Контролиране на дозиращия валяк*".

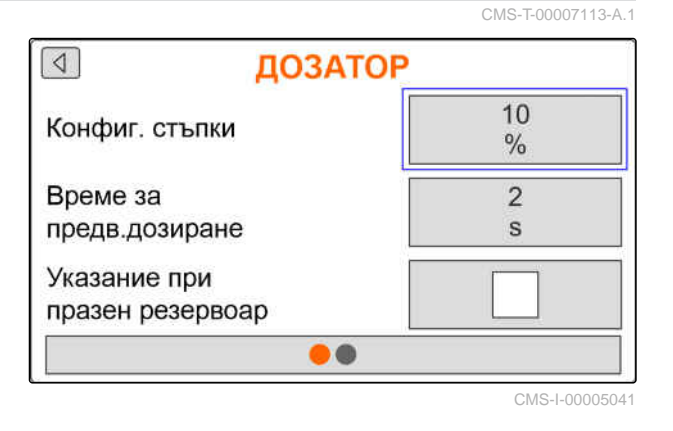

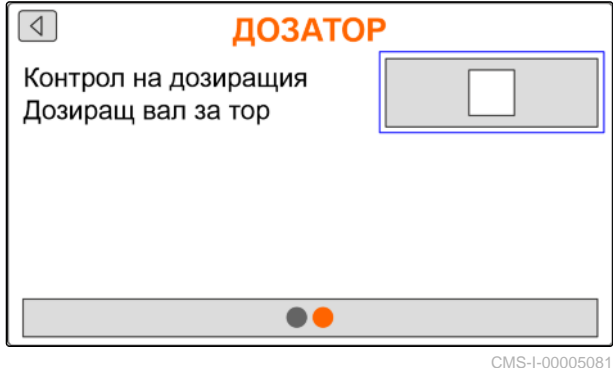

# **7.2 Конфигуриране на контрола на оборотите на вентилатора**

CMS-T-00007117-A.1

CMS-T-00007112-B.1

Вентилаторът на разделянето създава свръхналягането в устройството за разделяне на зърната. Вентилаторът на разделянето се задвижва от силоотводния вал или хидравлично. За да се контролира спазването по време на работа, могат да се настроят следните параметри на вентилатора:

- Зададени обороти
- Налягане на вентилатора
- При машини с преден бункер оборотите на вентилатора могат допълнително да се контролират от хидравлично задвижвания транспортиращ вентилатор.
- $1.$  натиснете  $22$
- 2. Изберете вентилатор.
- 3. натиснете .
- 4. В "*Зададени обороти*" въведете желаните обороти за вентилатора

или

в " *Програмиране на зададените обороти*" натиснете  $\mathcal{L}^{\mathcal{S}}$ 

- 5. Приведете вентилатора на желаните обороти.
- 6. Натиснете "*Запис*".
- 7. *За да зададете при какво отклонение от зададените обороти да се активира аларма,* в "*Алармена граница*" посочете отклонението в проценти.
- 8. Превключете към следващата страница.
- 9. *Ако налягането във вентилатора на разделянето трябва да се контролира,* активирайте "*Контрол на налягането на вентилатора*".

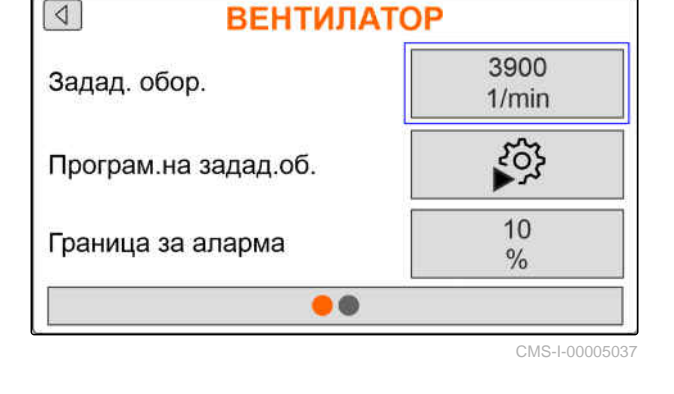

 $\sqrt{4}$ 

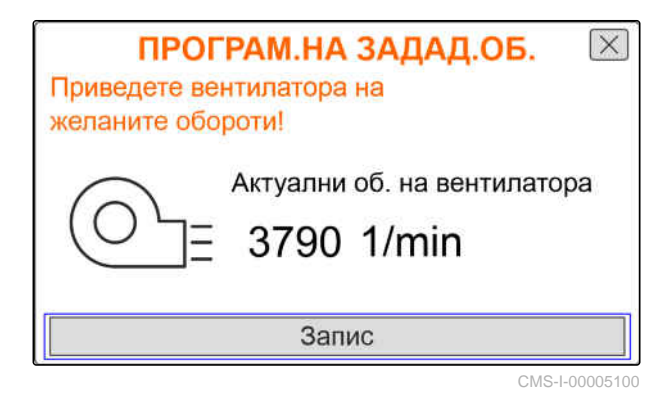

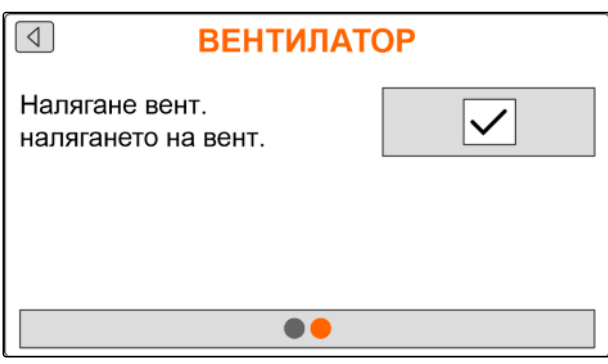

# <span id="page-21-0"></span>**7.3 Конфигуриране на аналогов сензор за работното положение**

С аналоговия сензор за работно положение се определя дали машината е в работно положение **1** . Когато машината е включена и е в работно положение, стартирайте елкетрическите задвижвания на дозирането, когато бъде разпознат сигнал за скоростта. В положение за обръщане в края на полето **2** електрическите задвижвания на дозирането автоматично спират. За да се определи кога машината е в работно положение, положенията се задават като процентна стойност от общия път на преместване на положенията. Положенията могат да се заучат.

За се определи общият път на преместване на положенията, трябва да се заучат граничните стойности.

# **УКАЗАНИЕ**

Контролът на оптичните датчици функционира само в работно положение. Посевният материал се разпръсква, когато вентилаторът започне да работи и силовото колело се движи.

- $1.$  натиснете  $22$
- 2. Изберете сензора за работно положение.
- $3.$  натиснете  $\mathcal{L}$
- 4. *За да програмирате граничните стойности,* в "*Програмиране на гранични стойности*" натиснете  $\mathbf{S}^{\mathcal{O}\mathcal{S}}$
- 5. Приведете машината в работно положение.
- 6. Натиснете "*Напред*".

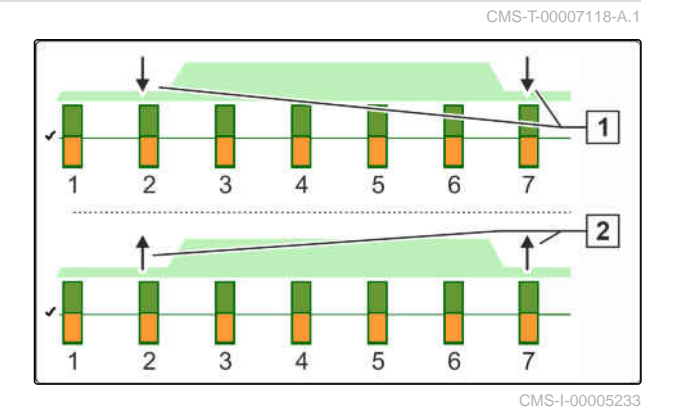

 $\sqrt{4}$ РАБОТНО ПОЛОЖЕНИЕ Програм. т. превкл. Прогр. гранични ст.  $\bullet\bullet$ 

CMS-I-00005040

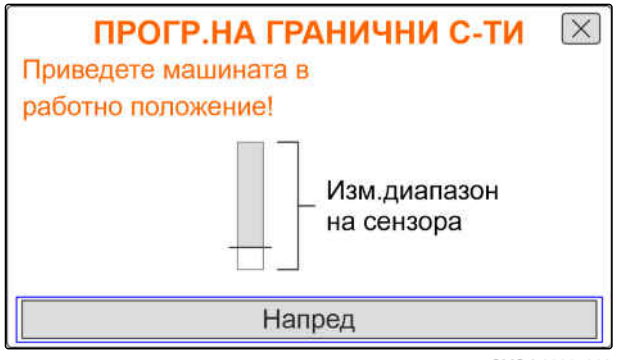

- 7. Повдигнете изцяло машината.
- 8. Натиснете "*Запис*".

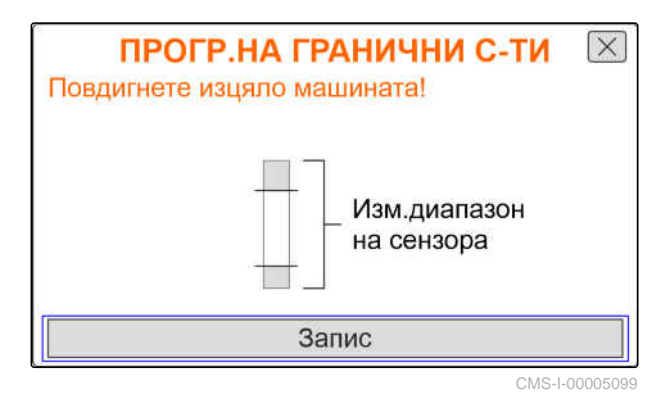

9. *Когато процентните стойности на точките на превключване не са известни,* в "*Програмиране на точки на превключване*" натиснете  $\mathbf{S}^{\mathcal{O}\mathcal{S}}$ 

# **УКАЗАНИЕ**

Правилната настройка на точките на превключване е важна за прецизното превключване на задвижванията на дозирането на полето. В зависимост от оборудването на машината, задвижванията на дозирането за тор или микрогранулат са с електрическо изпълнение.

Стойностите "Дозиране ВКЛ." и "Дозиране ИЗКЛ." трябва да са възможно найраздалечени.

- 10. Поставете повдигащия механизъм на височината за точка на превключване "*Дозиране ИЗКЛ*.".
- 11. Натиснете "*Напред*".
- 12. Поставете повдигащия механизъм на височината за точка на превключване "*Дозиране ВКЛ*.".
- 13. Натиснете "*Запис*".

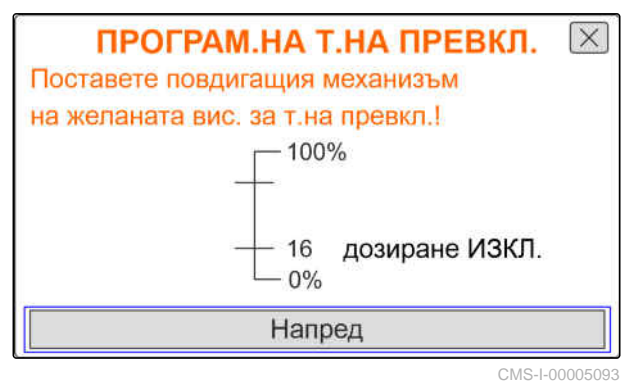

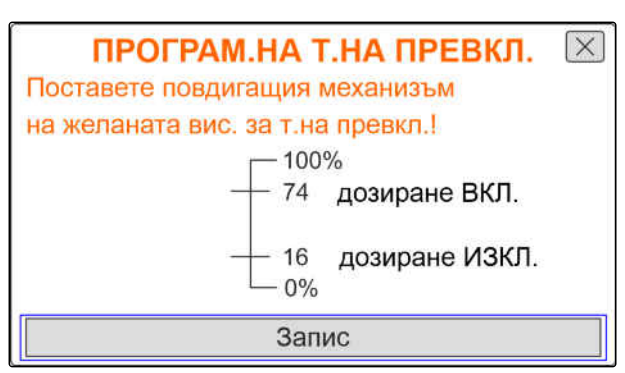

## <span id="page-23-0"></span>**7 | Настройване на машината Конфигуриране на отчитането на зърната**

Когато процентните стойности на точките на превключване не са известни, същите могат да се въведат директно.

- 14. Превключете към следващата страница.
- 15. В "*Точка на превключване дозиране ВКЛ*." и "*Точка на превключване дозиране ИЗКЛ*" въведете процентната стойност за работното положение.

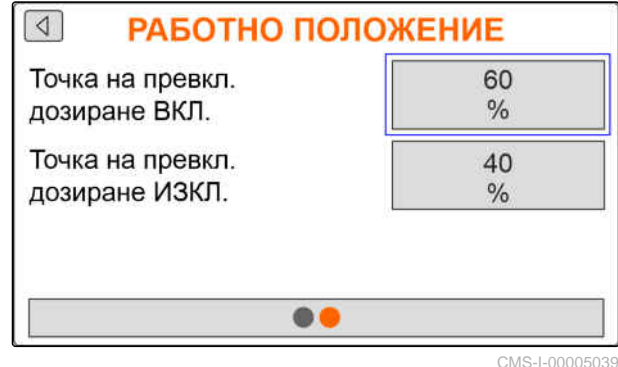

**7.4 Конфигуриране на отчитането на зърната**

- 1. натиснете 202
- 2. Изберете отчитане на зърната.
- $3.$  натиснете  $\searrow$
- 4. *За да избегнете указателни съобщения малко след старта на разпръскването,* настройте закъснение на контрола в "*Време до стартиране на контрола*".

В работното меню чрез хистограми се изобразява контролът на зърната. Хистограмите показват отклонението от зададеното количество за разпръскване. Диапазонът на индикациите на хистограмите съответства на зададена процентна стойност от количеството за разпръскване.

5. В "*Диапазон на индикациите*" въведете процентна стойност.

6. *За да зададете при какво отклонение от зададеното количество за разпръскване да се активира аларма,* в "*Алармена граница действително количество за разпръскване*" въведете отклонението от зададеното количество за разпръскване в проценти.

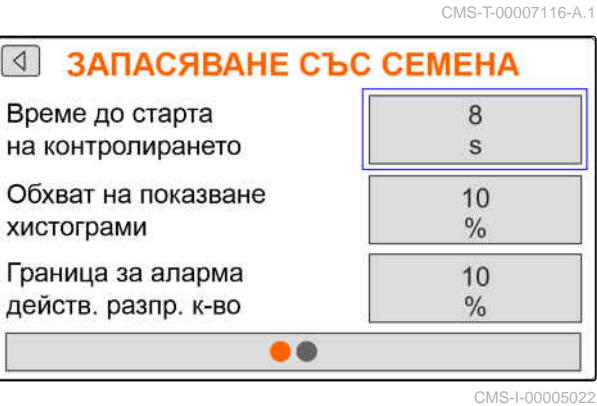

20 MG7342-BG-BG | C.1 | 07.03.2023 | © AMAZONE

7. Превключете към следващата страница.

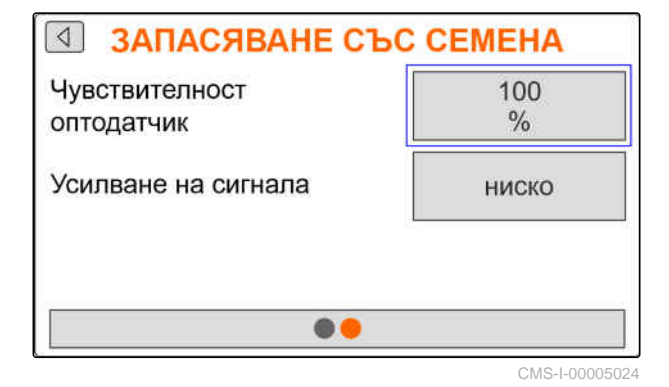

С чувствителността на оптичните датчици се задава размерът на посевния материал, който трябва да бъде разпознаван, и се гарантира, че и дребният посевен материал ще бъде разпознат. Препоръчват се следните стойности за чувствителността на оптичните датчици:

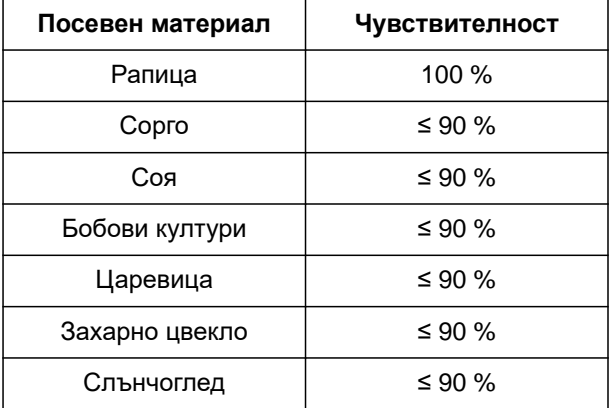

# **УКАЗАНИЕ**

Например когато бъде избрана твърде висока чувствителност на оптичните датчици, прахът, песъчинките или замърсяванията могат да бъдат разпознати като посевен материал.

8. Настройте чувствителността на оптичните датчици.

При увеличаващо се замърсяване на оптичните датчици сигналът може да се увеличи на степени.

- Изкл.
- Ниско
- Средно
- Високо
- Максимално

Препоръчват се следните стойности за усилването на сигнала на оптичните датчици:

<span id="page-25-0"></span>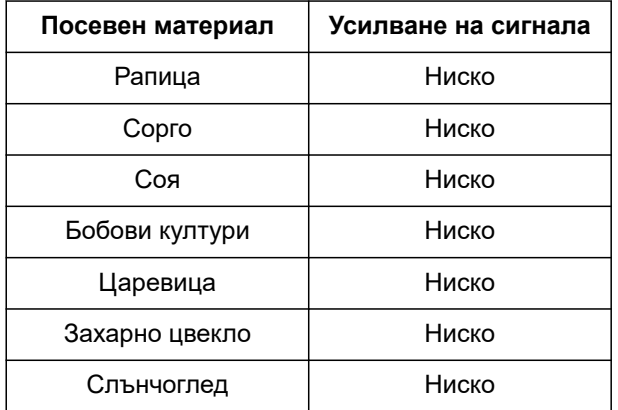

# **УКАЗАНИЕ**

Например когато бъде избрано прекалено голямо усилване на сигнала, прахът, песъчинките или замърсяванията могат да бъдат разпознати като посевен материал.

9. Настройте усилването на сигнала на оптичните датчици.

# **7.5 Задаване на източник за сигнала за скоростта**

# **7.5.1 Задаване на симулирана скорост**

За да управлявате електрическите задвижвания на дозирането, е необходим сигнал за скоростта. Ако няма на разположение сигнал за скоростта, може да се използва симулираната стойност.

# **УКАЗАНИЕ**

Симулираната стойност трябва да се спазва по време на работа. Когато бъде разпознат сигнал за скоростта, симулираната стойност се деактивира.

- 2023<br>. Задействайте 2023
- 2. Изберете скорост.
- 3. задействайте .
- 4. В "*Източник*" изберете "*Симулирана*".
- 5. В "*Симулирана скорост*" въведете желаната скорост.

CMS-T-00007138-B.1

CMS-T-00007154-A.1

# <span id="page-26-0"></span>**7.5.2 Настройка на сензора за скоростта на машината**

За да управлявате електрическите задвижвания на дозирането, е необходим сигнал за скоростта. За целта може да се използва сензорът за скоростта на машината.

2023<br>. Задействайте 30.

- 2. Изберете скорост.
- 3. задействайте
- 4. В "*Източник*""*Машина* (*силово колело*)"

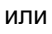

изберете "*Машина* (*радар*)".

5. В "*Импулси на сензора*" въведете импулсите за 100 метра

или

*за да заучите импулсите* натиснете и следвайте глава "*Определяне на импулси на* 100 m".

# **7.5.3 Задаване на сигнала за скоростта от трактора**

За да управлявате електрическите задвижвания на дозирането, е необходим сигнал за скоростта. За целта може да се използва сигнал за скоростта от трактора.

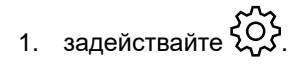

- 2. Изберете скорост.
- 3. задействайте
- $\sqrt{4}$ **CKOPOCT** Сигнален Източн контакт Конфигурация на сензорите CMS-I-00005082
- 4. В "*Източник*" изберете "*Сигнален контакт*".
- 5. Изберете "*Конфигурация на сензорите*".

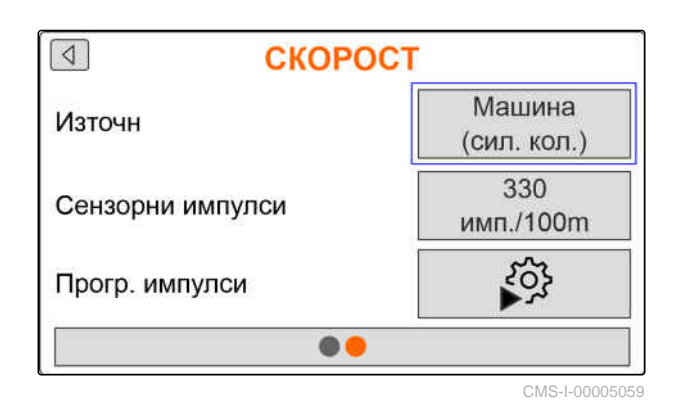

CMS-T-00007153-A.1

CMS-T-00007140-A.1

<span id="page-27-0"></span>6. В "*Импулси на колелото*" въведете импулсите за 100 метра

или

*за да заучите импулсите*

изберете и следвайте глава "*Определяне на импулси на* 100 m".

- 7. Проверете точността на използвания източник на сигнала за скоростта.
- Неточните източници на сигнала за скоростта водят до неправилно дозиране на тор или микрогранулат.

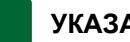

# **УКАЗАНИЕ**

AMAZONE препоръчва да се използва сигналът за скоростта на машината.

# **7.5.4 Определяне на импулси на 100 m**

**Компютърът за управление се нуждае от калибровъчната стойност "импулси на 100 m", за да определи следните стойности:**

- Действителна скорост на движение  $\bullet$
- Изчисляване на независимото от скоростта дозиране на тор или микрогранулат.

# **УКАЗАНИЕ**

Калибровъчната стойност "импулси на 100 m" трябва да се определи, като се вземат под внимание условията за работа.

Ако при сеитбата се използва задвижването на всички колела, задвижването на всички колела също трябва да e включено при определянето на импулсите на 100 m.

CMS-T-00007214-B.1

- <span id="page-28-0"></span>1. Определете отсечка от 100 m.
- 2. Маркирайте начална и крайна точка.
- 3. Придвижете се до началната точка.
- 

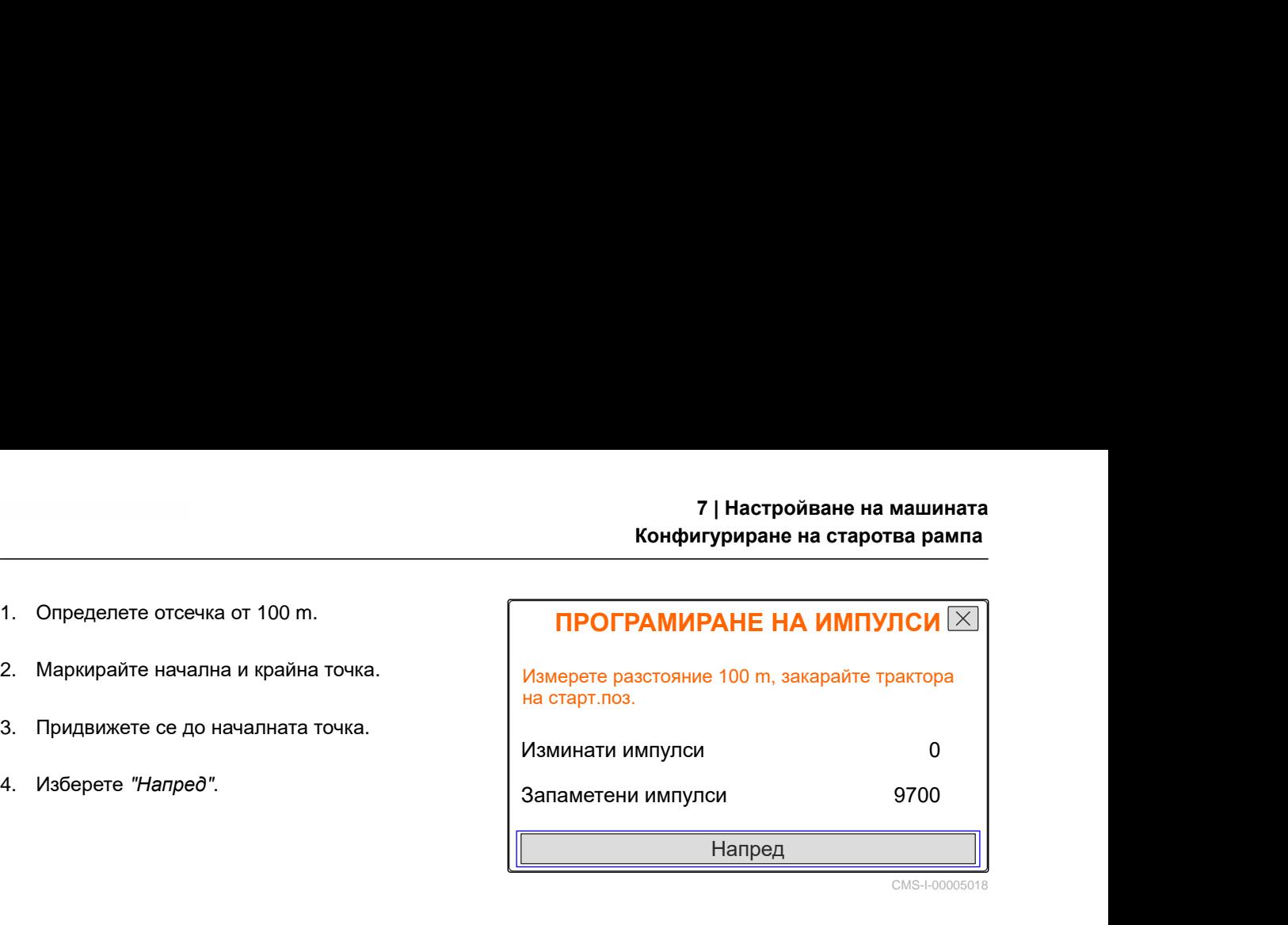

- 5. Приведете машината в работно положение.
- 6. Придвижете се до крайната точка.
- Броят се "*Изминати импулси*".
- 7. Изберете "*Напред*".

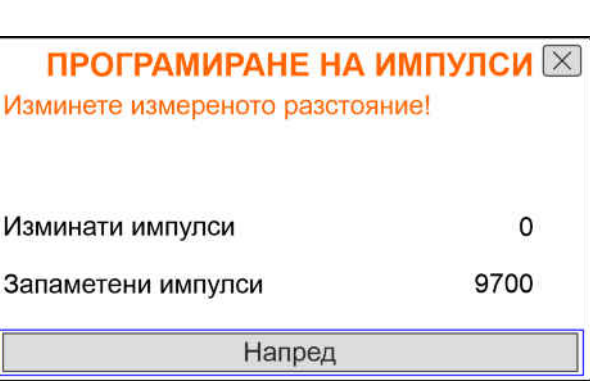

CMS-I-00005019

8. *За да приемете стойността,* изберете "*Запис*"

или

*За да отхвърлите стойността,* изберете .

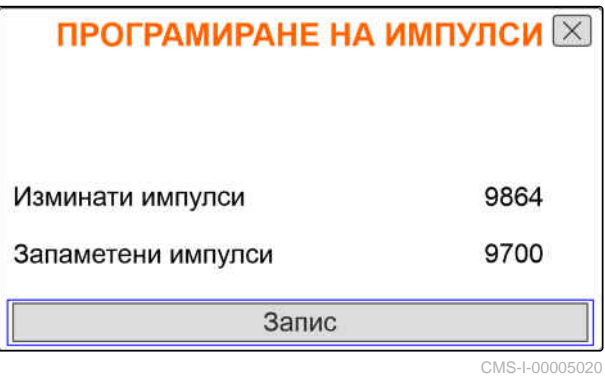

# **7.6 Конфигуриране на старотва рампа**

Количеството тор за разпръскване зависи от работната скорост. Когато машината потегля, се разпръсква по-малко тор. Стартовата рампа предотвратява разпръскването на по-малко тор. Докато нормалната работна скорост не е достигната, разпръскването се регулира чрез предварително избраната скорост.

- 1. *За да активирате стартовата рампа,* натиснете .
- 2. Въведете "*предвидена скорост*".

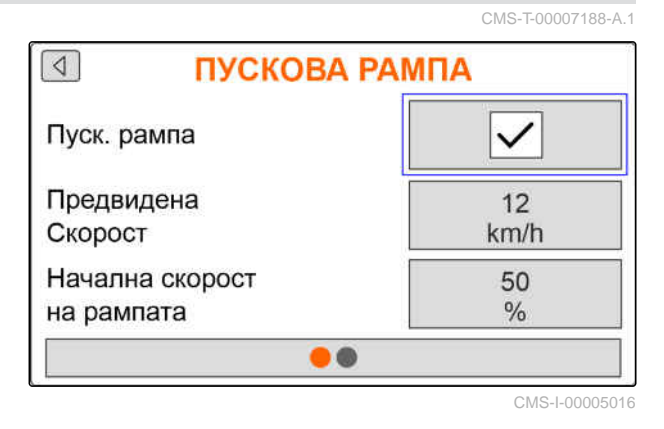

<span id="page-29-0"></span>Началната скорост на рампата е процентна стойност от предварително избраната скорост, при която стартира разпръскването.

- 3. Въведете "*Начална скорост при рампата*".
- 4. Превключете към следващата страница.

Докато от скоростта при рампата се повиши до нормалната работната скорост, минава време. Това време е времетраенето на стартовата рампа.

5. Въведете "*Времетраене на стартовата рампа*".

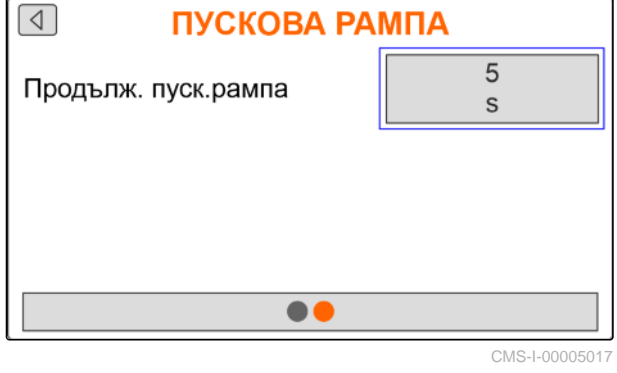

# **7.7 Конфигуриране на терминала**

В конфигурацията на терминала могат да се настроят следните параметри:

- Настройка на регион и език
- Осветление на дисплея в %
- Скорост
- Изтриване на запаметена група

2023<br>. задействайте 2023

2. Изберете терминал.

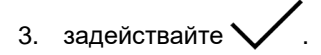

# **7.8 Показване на версията на софтуера**

Може да бъде извикана следната информация:

- Версия на софтуера
- Номер на машината

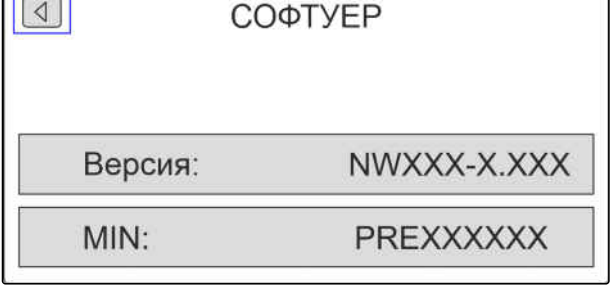

 $\sqrt{2}$ 

CMS-I-00005673

CMS-T-00008309-A.1

CMS-T-00007142-A.1

- <span id="page-30-0"></span>به محمد<br>. Задействайте 2003
- 2. Изберете информация.
- 3. задействайте
- 4. изберете Софтуер.
- 5. задействайте .
- 6. Прочитане на версията на софтуера

или

Прочитане на номера на машината.

# **7.9 Показване на показанията на броячите**

Може да бъде извикана следната информация:

- Обща площ  $\bullet$
- Общо време
- Общо количество посевен материал
- Общо количество микрогранулат

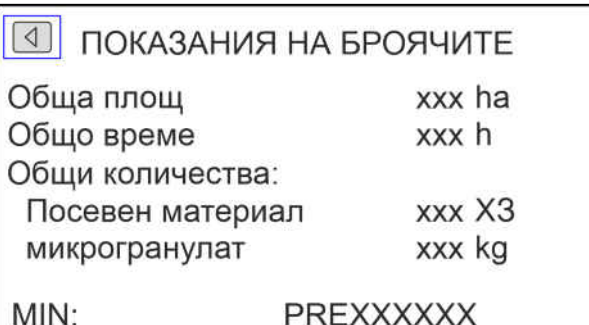

CMS-I-00005672

CMS-T-00008310-A.1

- 1. задействайте 202
- 2. Изберете информация.
- 3. задействайте
- 4. изберете Показания на броячите.

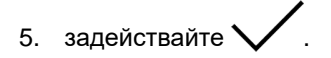

6. Прочитане на показанията на броячите.

# <span id="page-31-0"></span>**7.10 Показване на диагностични данни**

Може да бъде извикана следната информация:

- Състояния на превключване
- Обороти  $\bullet$
- Консумирани мощности
- Електрозахранване
- Оптичен датчик  $\bullet$ 
	- Показание на брояча  $\circ$
	- $\circ$ Замърсяване

1. задействайте 202

2. Изберете информация.

3. задействайте .

- 4. изберете Диагностика.
- 5. задействайте .
- 6. Изберете основен компютър.
- 7. задействайте .
- 8. Прочетете диагностичните данни.
- 9. *Ако желаните данни не се показват,* превключете към следващата страница.
- 10. Прочетете диагностичните данни.

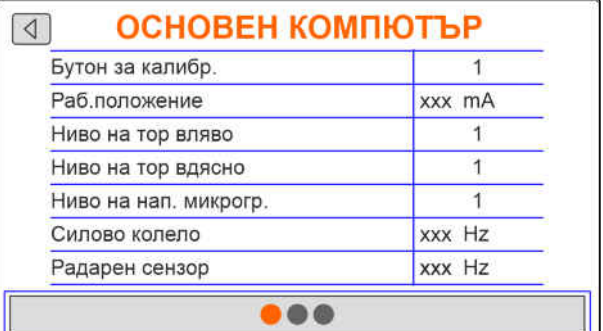

CMS-T-00008311-A.1

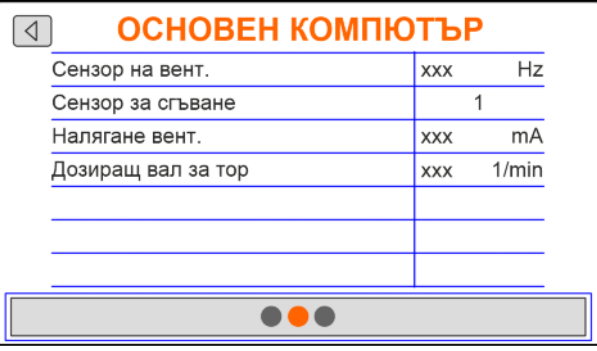

CMS-I-00005669

CMS-I-00005670

28 MG7342-BG-BG | C.1 | 07.03.2023 | © AMAZONE

- <span id="page-32-0"></span>11. *Ако желаните данни не се показват,* превключете към следващата страница.
- 12. Прочетете диагностичните данни.

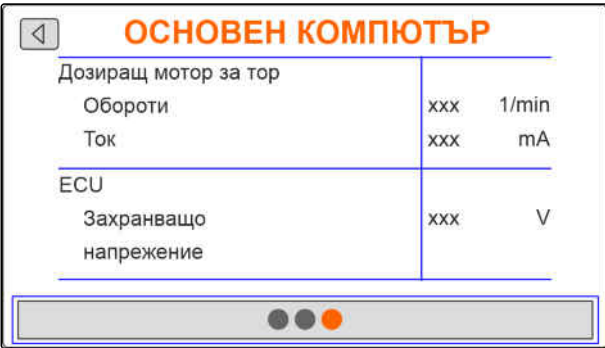

**РЕД 1** 

CMS-I-00005671

3

 $\%$ 

 $1/min$ 

mA

**XXX** 

**XXX** 

**XXX** 

XXX

CMS-I-00005668

- برس<br>. 13. задействайте مرد
- 14. Изберете информация.

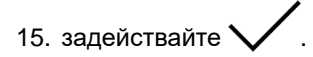

- 16. изберете Диагностика.
- 17. задействайте .
- 18. Изберете желания ред.
- 19. задействайте
- 20. Прочетете диагностичните данни.

# **7.11 Геометрия**

- 1. задействайте 2023<br>. المركبة 1. задействайте
- 2. Изберете Геометрия.
- 3. задействайте .
- 4. Въведете броя на монтираните изсяващи ботуши.
- 5. Въведете разстояние между редовете.

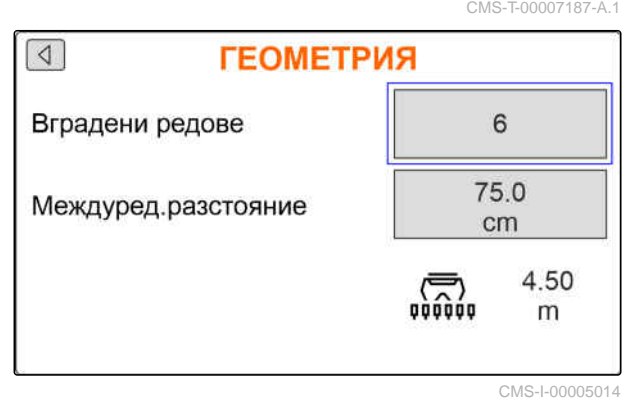

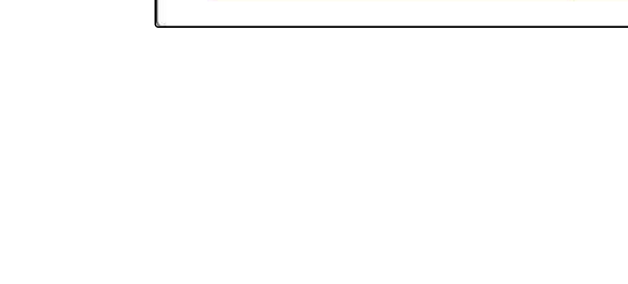

изброени зърна

Обороти на дозатора за микрогранулат Обороти

Степен на замърс.

 $\lceil \triangleleft \rceil$ 

Ред 1 оптодатчик

Ток

# <span id="page-33-0"></span>**Въвеждане на зададено количество за разпръскване** 8

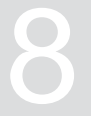

CMS-T-00007130-A.1

85000.00

 $3/ha$  $13.3$ 

cm 200

kg/ha

1. задействайте ...

Когато се въведе зададеното количество за разпръскване, софтуерът изчислява разстоянието за полагане. Когато се въведе разстоянието за полагане, софтуерът изчислява зададеното количество за разпръскване.

2. В "*Зададено количество за разпръскване*" въведете желанотото количество за разпръскване в зърна на хектар

или

в "*Разстояние на полагане*" въведете желаното разстояние между зърната.

3. В "*Зададено количество за разпръскване тор*" въведете желанотото количество за разпръскване в килограми на хектар

или

в "*Зададено количество за разпръскване микрогранулат*" въведете желанотото количество за разпръскване в килограми на хектар.

# ЗАДАД.РАЗПРЪСКВ. КОЛ.

Задад.разпръскв.кол.

Разст. на засаждане

Задад.разпръскв.кол. Top

# <span id="page-34-0"></span>**Калибриране на зададеното количество за разпръскване за тор или** Калибриране на зададеното<br>количество за разпръскване за тор или<br>микрогранулат

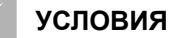

- Вентилаторът е изключен
- Машината е спряла

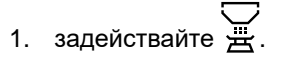

2. Въведете "*зададено количество за разпръскване*".

# **УКАЗАНИЕ**

При машини с децентрално дозиране се въвежда обемът на дозиращото колело за ред на изсяващ ботуш.

- 3. В "*Дозиращо колело*" въведете обема на дозиращото колело.
- 4. Натиснете "*Напред*".
- 5. В "*Предвидена скорост*" въведете по-късната работна скорост.

Площта за калибриране съответства на площта, за която се посочва тор или микрогранулат при калибрирането.

- 6. Въведете желаната площ за калибриране.
- 7. Натиснете "*Напред*".

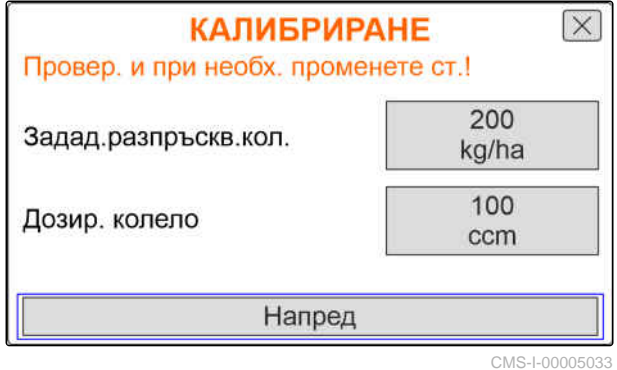

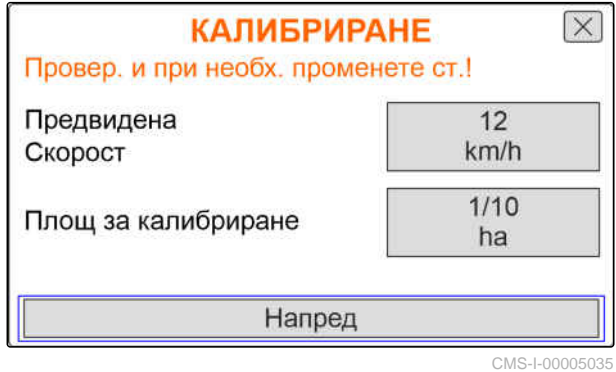

CMS-T-00007119-A.1

С вида калибриране се определя как да стартира **КАЛИБРИРАНЕ**  $\overline{\times}$ калибрирането. Провер, и при необх, променете ст.! 8. Изберете "*Терминал*". Вид калибриране Терминал или Коеф.за калибриране 0.998 Изберете "*Бутон за калибриране*". Напред 9. Натиснете "*Напред*". CMS-I-00005036

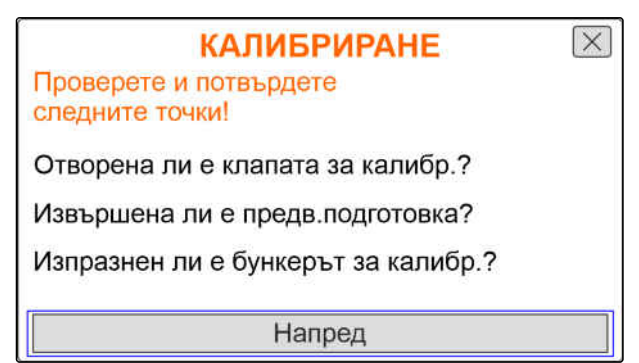

CMS-I-00005032

12. *Когато е избран видът калибриране "Терминал",* натиснете "*Напред*"

10. Подгответе машината за калибрирането съгласно ръководството за работа.

11. *Когато показаните на дисплея точки са*

или

натиснат.

*изпълнени,*

натиснете "*Напред*".

*когато е избран видът калибриране "Бутон за калибриране",* задръжте бутона за калибриране на машината

- Индикаторната лента показва напредъка на калибрирането.
- Калибрирането се прекратява автоматично.
- 13. Контролирайте нивото на напълване на калибриращите резервоари.
- 14. *Когато калибриращите резервоари са напълнени преди достигане на площта за калибриране,* натиснете "*Напред*".

 $\overline{\mathsf{x}}$ **КАЛИБРИРАНЕ**  $0.008$  ha 1.267 kg В опасната зона не трябва да има хора! Напред

## **9 | Калибриране на зададеното количество за разпръскване за тор или микрогранулат**

- 15. Претеглете събраното количество.
- 16. Вземете предвид теглото на калибриращия резервоар.
- 17. Въведете теглото на събработо количество.
- 18. Натиснете "*Напред*".
- Изчислява се коефициентът за калибриране.
- 19. *За да повторите калибрирането,* натиснете "*Запис и повтаряне*"

или

*за да приемете новия коефициент за калибриране.* Натиснете"*Запис*".

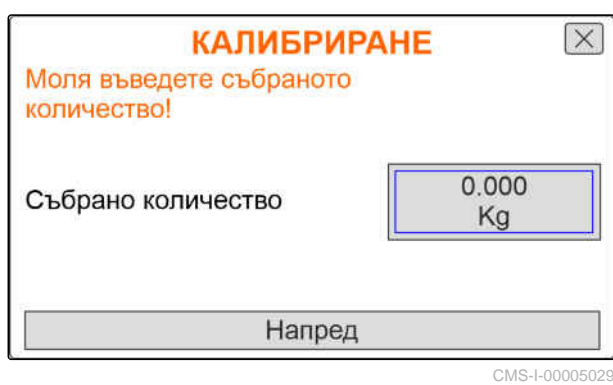

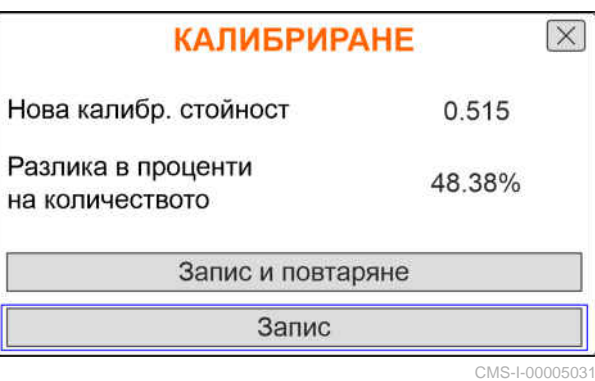

20. *След калибрирането*

Приведете калибриращия резервоар в позиция за паркиране и затворете клапата за калибриране. **CMS-I-00005030** 

**КАЛИБРИРАНЕ** 

Машината е успешно калибрирана!

# <span id="page-37-0"></span>**Работа** 10

CMS-T-00007120-A.1

# **10.1 Включване и изключване на електрическите задвижвания на дозирането**

CMS-T-00007144-A.1

Разпръскването на посевен материал се извършва чрез задвижването на силовото колело. За целта машината трябва да се приведе в работно положение.

## **УСЛОВИЯ**

- Машината е настроена
- Количествата за разпръскване са калибрирани
- Продуктите са конфигурирани
- Машината е изправна
- Машината е в работно положение
- Вентилаторът е достигнал зададените  $\checkmark$ обороти

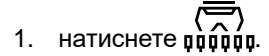

- 2. *За да включите машината,* **<del>اللہ اللہ ا</del><br>- натиснете бутона <sub>ом/оғғ</sub>**
- В работното меню статусът на машината показва "ON".
- Оптичните датчици са активирани.
- <span id="page-38-0"></span>3. Движете се постоянна скорост.
- Електрическите задвижвания на дозирането се регулират в зависимост от скоростта.
- 4. *За да прекъснете електрическите задвижвания на дозирането по време на разпръскването на посевен материал,* 扁显 натиснете бутона **ON/OFF** .
- В работното меню статусът на машината показва "OFF".
- Електрическите задвижвания на дозирането се деактивират.
- Оптичните датчици са деактивирани.

# **10.2 Предварително дозиране на тор или микрогранулат**

CMS-T-00007114-A.1

Предварителното дозиране позволява разпръскването на тор или микригранулат да се стартира с желаното зададено количество при потегляне от място.

# **УСЛОВИЯ**

- Времето за предварително дозиране е зададено в настройките
- $\overline{\mathcal{L}}$ 1. натиснете робою
- 2. *За да дозирате предварително тора или микрогранулата,*

натиснете бутона .

Торът или микрогранулатът се дозират предварително в рамките на зададеното време.

# <span id="page-39-0"></span>**10.3 Въведете допълненото количество тор или количество микрогранулат**

1. натиснете  $\overline{\mathfrak{g}}$ 

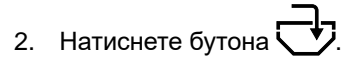

- 3. *Ако показваното остатъчно количество не съвпада с действителното остатъчно количество,* изпразнете бункера.
- 4. Зануляване на остатъчното количество с

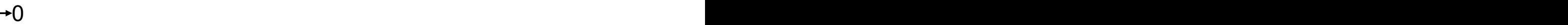

или

*когато се показва остатъчно количество, въпреки че бункерът е празен*

занулете остатъчното количество с  $\rightarrow$   $\!0$ 

Допълненото количество може да се добави към остатъчното количество.

- 5. Въведете допълненото остатъчно количество.
- Показва се новото ниво на напълване.
- 6. *За да потвърдите новото ниво на напълване,* натиснете "*Запис*".

# **10.4 Промяна на зададеното количество за разпръскване за тор или микрогранулат**

CMS-T-00007123-A.1

Зададеното количество за разпръскване може да се променя произволно по време на работа. В работното меню променената зададена стойност се показва в проценти.

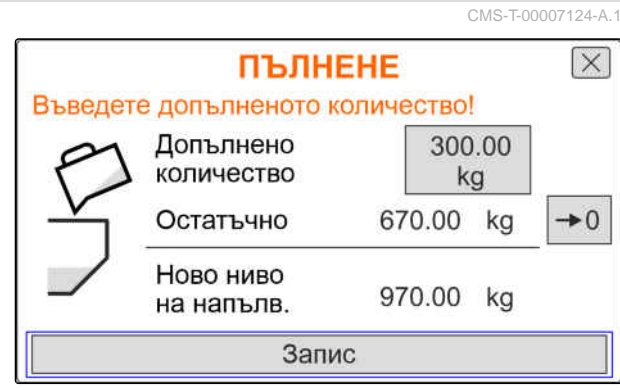

<span id="page-40-0"></span>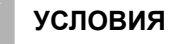

- Определено е зададено количество за разпръскване на тора или микрогранулата
- Определени са количествени стъпки за зададеното количество за разпръскване на тора или микрогранулата

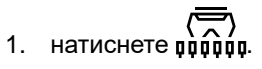

2. *За да повишите зададеното количество за разпръскване с определената количествена стъпка*

натиснете бутона

или

*за да намалите зададеното количество за разпръскване с определената количествена стъпка*

натиснете бутона

или

*за да настроите определеното зададено количество за разпръскване,*

натиснете бутона  $100\%$ 

# **10.5 Използване на работното осветление**

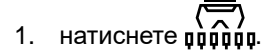

2. *За да включите работното осветление,*

натиснете  $\mathcal{M}$ .

- В лентата за статуса се показва символ за работното осветление.
- 3. *За да изключите работното меню при движение по пътищата,*

натиснете отново .

Символът в лентата за статуса изгасва.

CMS-T-00007136-A.1

# <span id="page-41-0"></span>**10.6 Активиране на функцията за водна яма**

За да повдигнете машината, без да спирате електрическите задвижвания на дозирането, може да се използва функцията за водна яма.

# **УСЛОВИЯ**

- Машината е в работно положение
- $1.$  натиснете ророво
- 2. *За да активирате функцията за водна яма,*

натиснете бутона  $\sim$ 

- В работното меню се показва символът .
- 3. Повдигнете леко машината.
- Електрическите задвижвания на дозирането продължават да се въртят, въпреки че позицията на машината е по-висока, отколкото работното положение.
- Посевният материал се разпръсква дотогава, докато задвижването на силовото колело е активно.
- 4. *За да завършите функцията за водна яма,* Приведете машината в работно положение.

CMS-T-00007141-A.1

<span id="page-42-0"></span>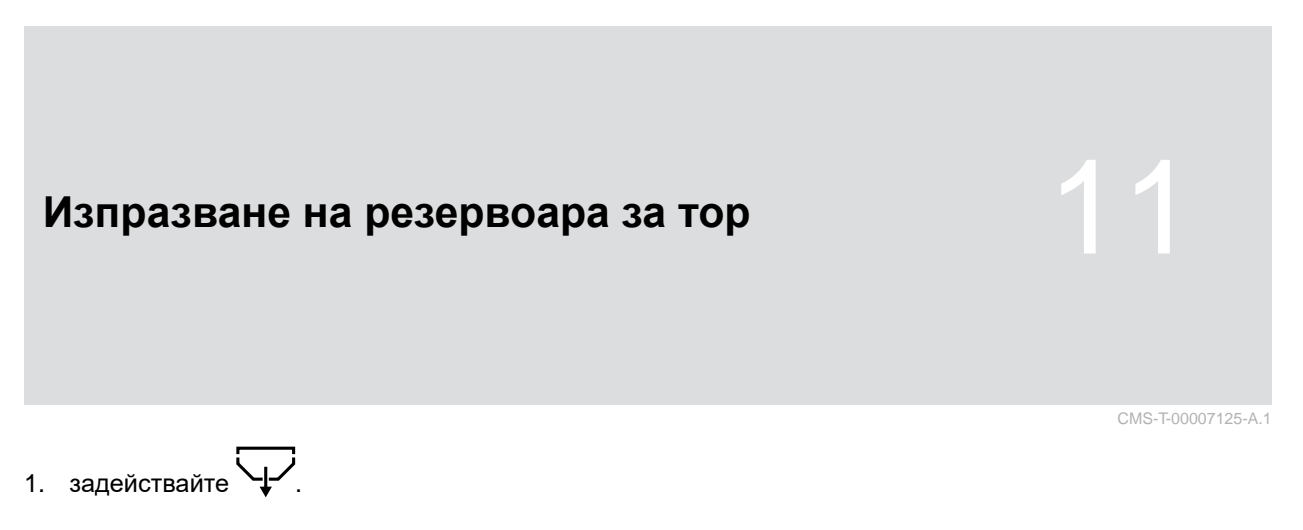

- 2. Проверете точките, показвани на дисплея.
- 3. *Когато показаните точки са изпълнени,* задръжте натиснат .
- 4. *Когато калибриращите резервоари са напълнени,* Изпразнете калибриращите резервоари.
- 5. *След изпразването* Приведете калибриращия резервоар в позиция за паркиране и затворете клапата за калибриране.

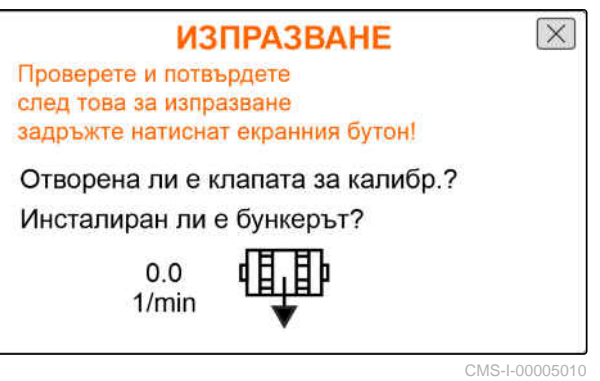

# <span id="page-43-0"></span>**Документиране на работата**

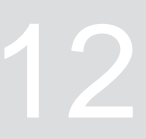

CMS-T-00007126-B.1

# **12.1 Извикване на документацията**

CMS-T-00007127-B.1

- задействайте .
- В менюто се показва таблица със стойностите на документацията. Лявата колонка показва общите стойности, а дясната колонка показва стойностите за отсечката.

## **УКАЗАНИЕ**

Изчисляването на обработената площ се извършва с цялата работна ширина на машината. Изключените редове не се вземат под внимание.

Поради отклонения, свързани със системата, информацията за количеството за разпръскване на торовете и микрогранулат може да се отклонява с до 5 %.

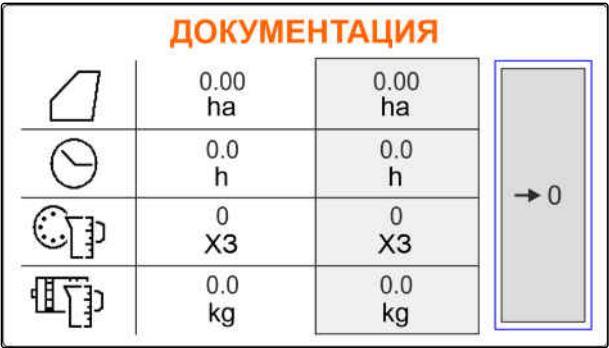

CMS-I-00005043

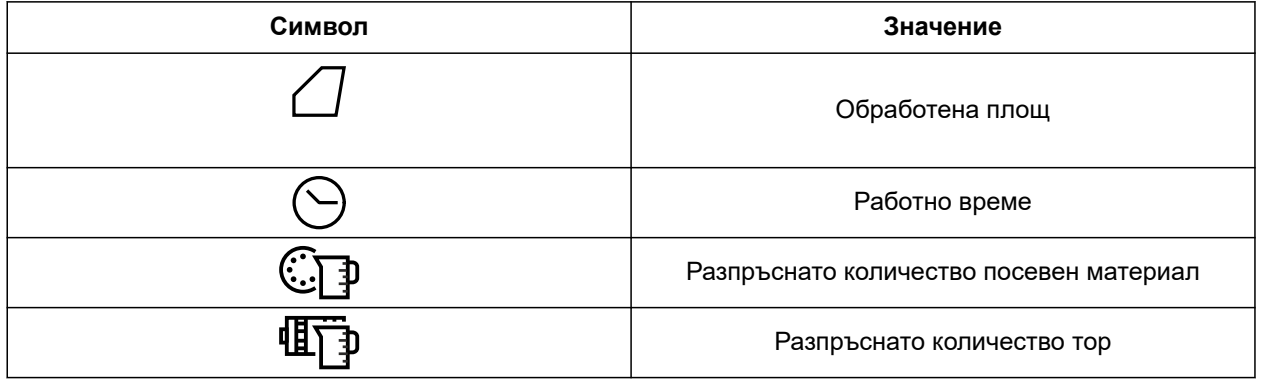

# **12.2 Нулиране на брояча на пробега**

Когато трябва да се работи на друго поле или е започнато ново задание, броячът на пробега може да се постави на 0.

CMS-T-00007128-A.1

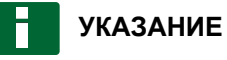

Общите стойности на избраната докумнентация се запазват.

- 1. задействайте $\boxed{=}$ .
- 

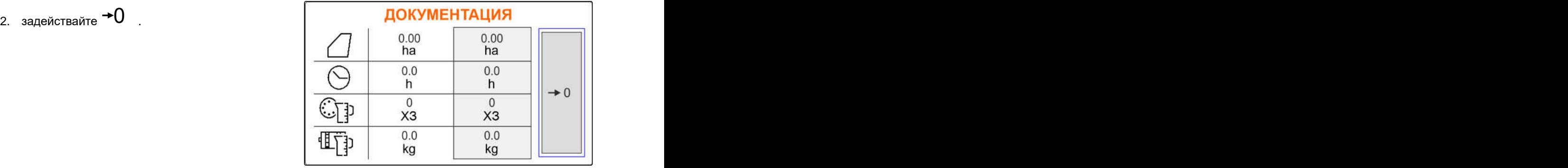

# <span id="page-45-0"></span>**Поддържане на машината в изправност** 13

CMS-T-00007089-B.1

# **13.1 Боравене със съобщения за грешки**

След указание  $(\mathring{\mathbb{I}})$ или предупреждение  $(\mathring{\mathbb{I}})$ работният резултат на машината може да се отклонява от очакванията. За указание се сигнализира с бавен писукащ звуков предупредителен сигнал. За предупреждение се сигнализира с бърз писукащ звуков предупредителен сигнал.

След аларма  $\overline{\text{STOP}}$ е налице опасност от повреда на машината. За аларма се сигнализира с постоянен акустичен предупредителен сигнал.

- 1. *Когато е индикацията се появи съобщение за грешка,* незабавно прекъснете работа.
- 2. *За да установите предложенията за разрешаване за кода за грешка 1 ,* вижте "*Отстраняване на грешки*".

CMS-T-00007372-C. F45032 STC 1 Грешка в сензора: Раб.положение Проверете сензора и кабелния сноп! Моля потвърдете! CMS-I-00005170

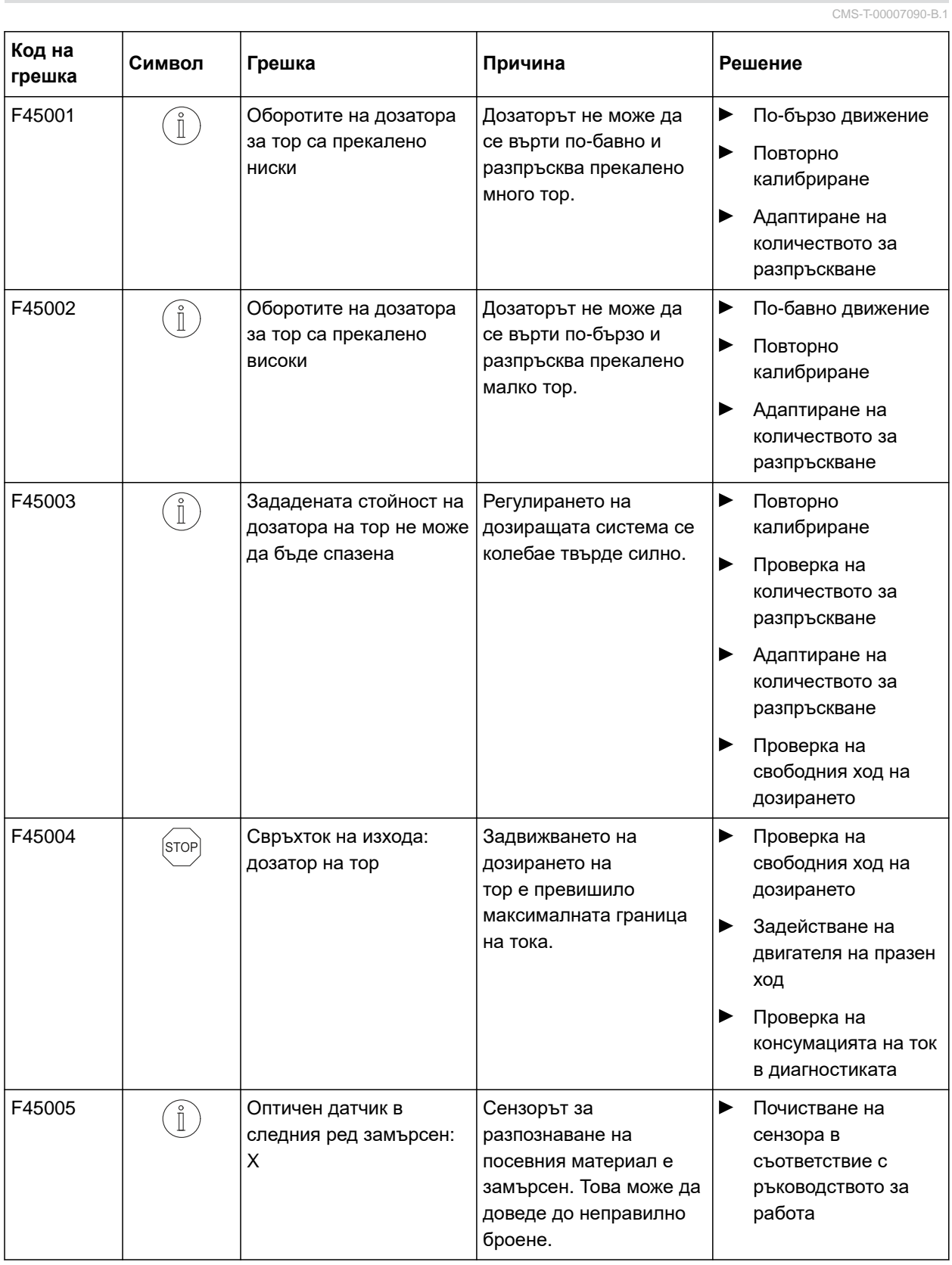

# <span id="page-46-0"></span>**13.2 Отстраняване на грешки**

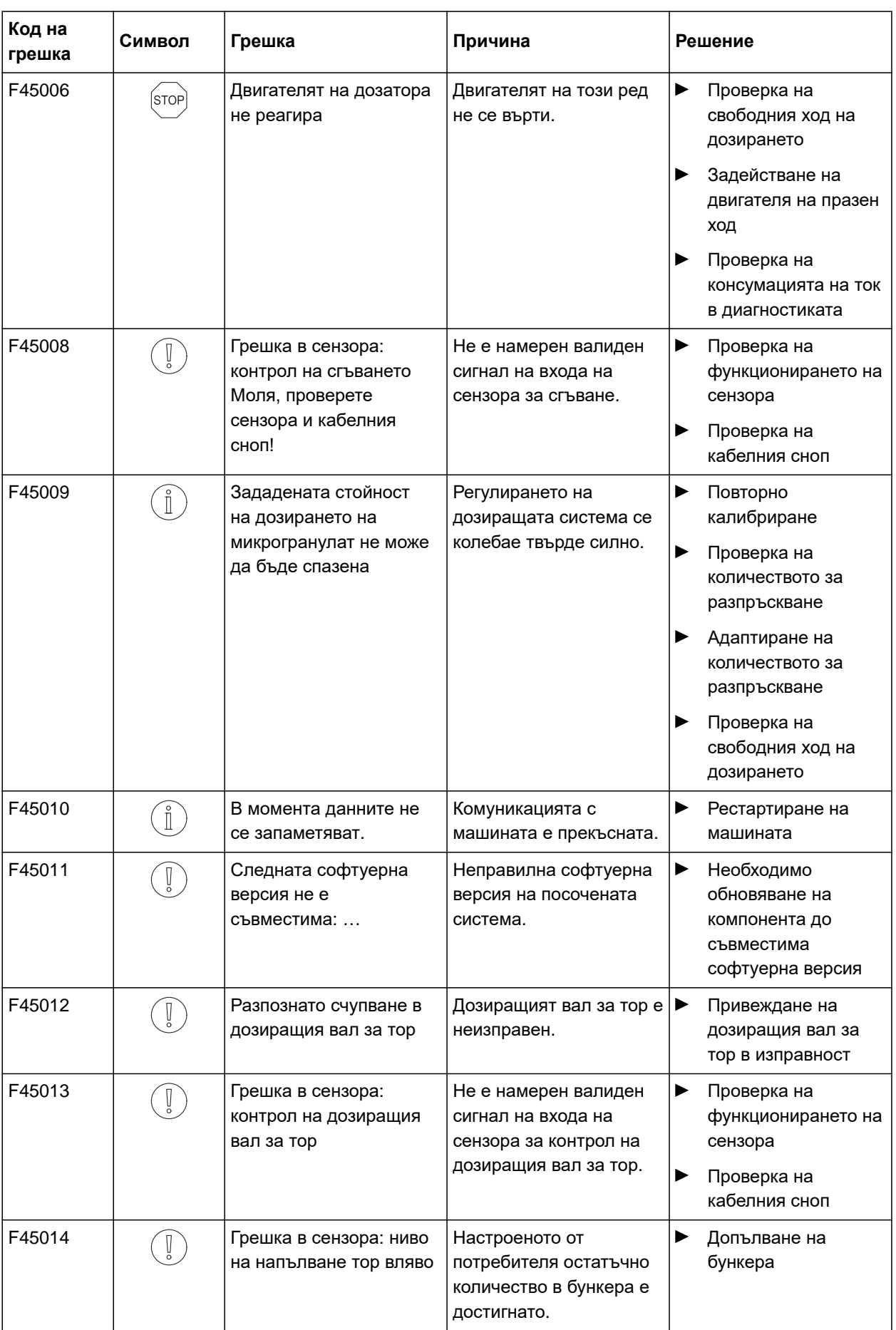

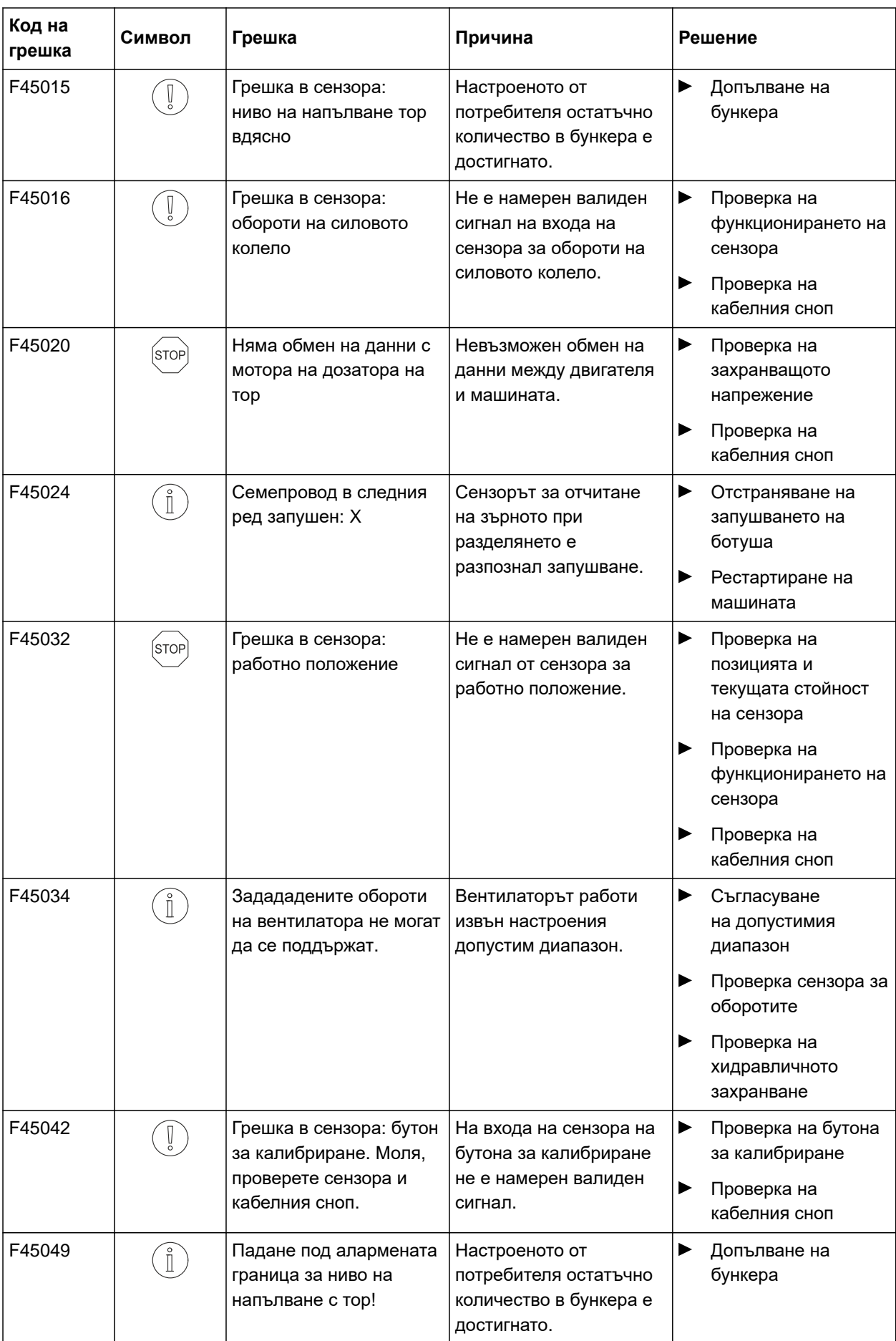

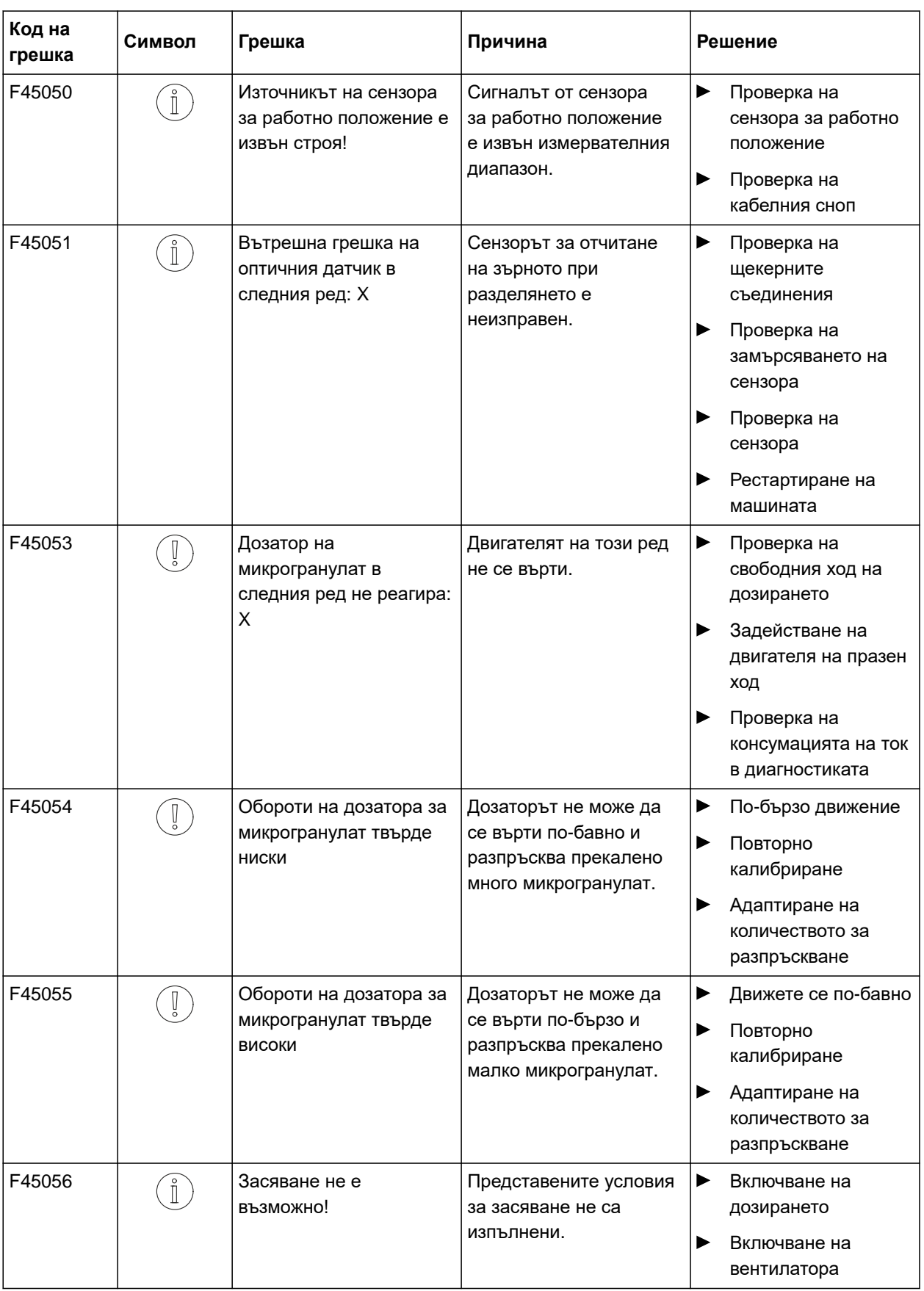

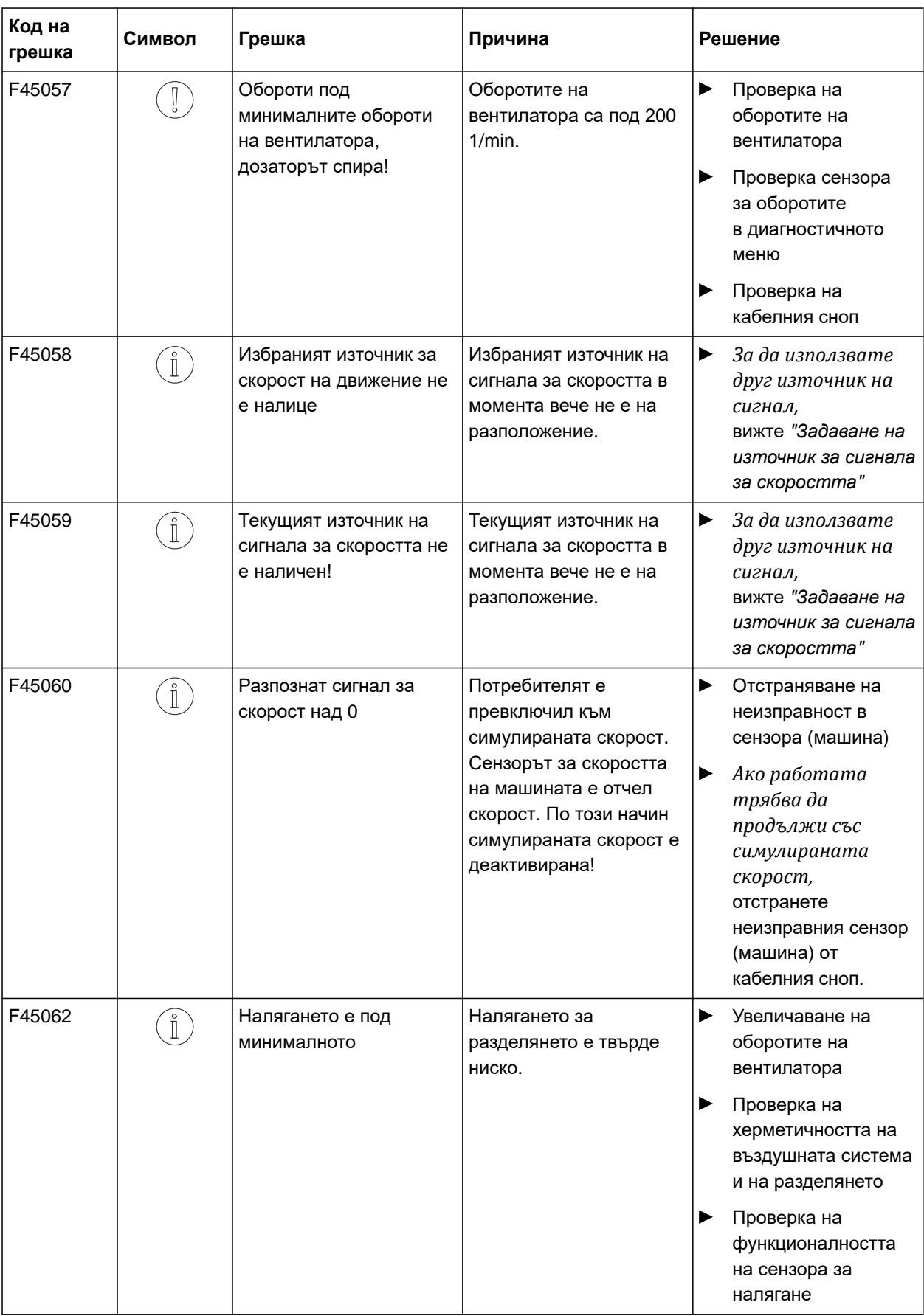

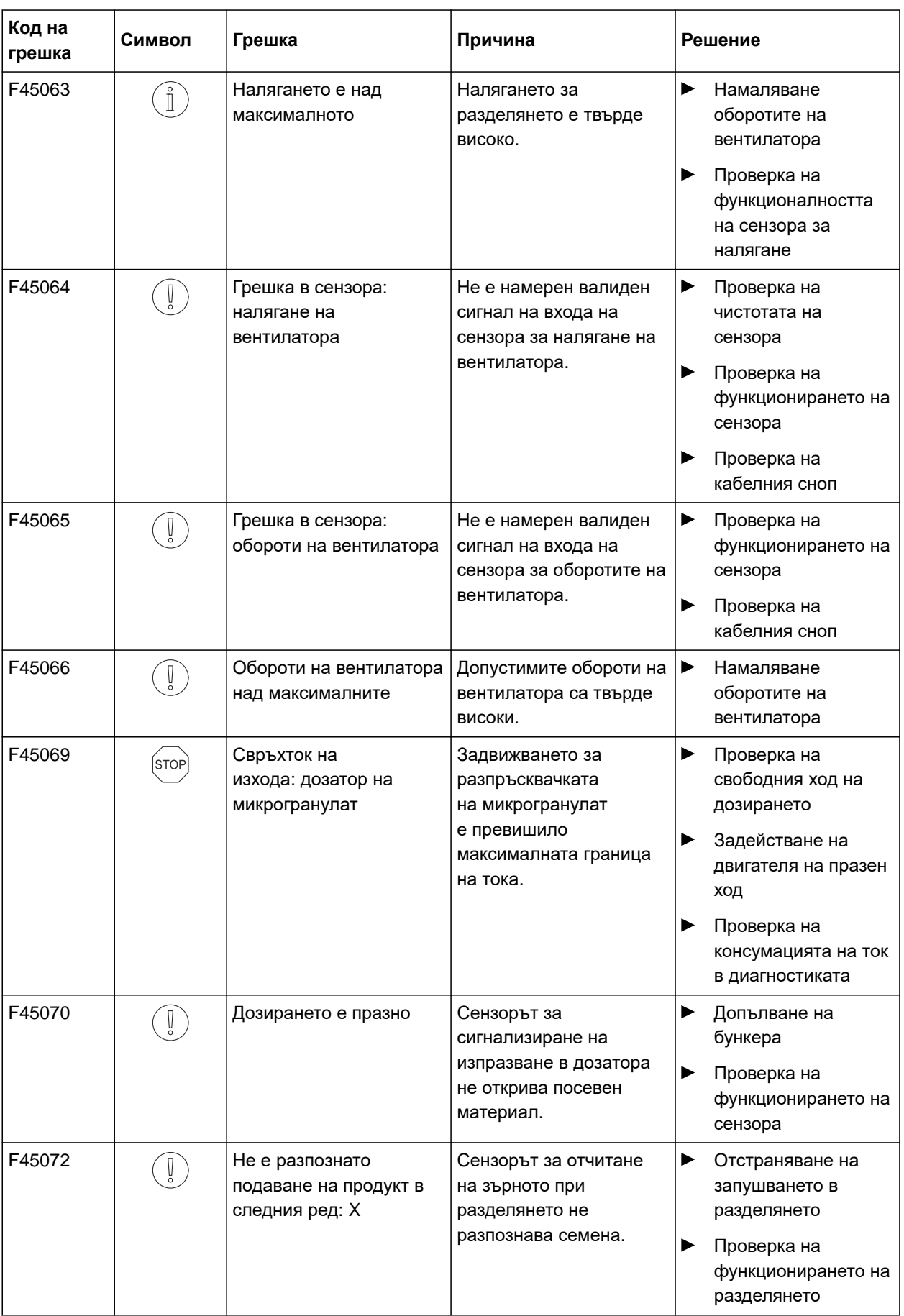

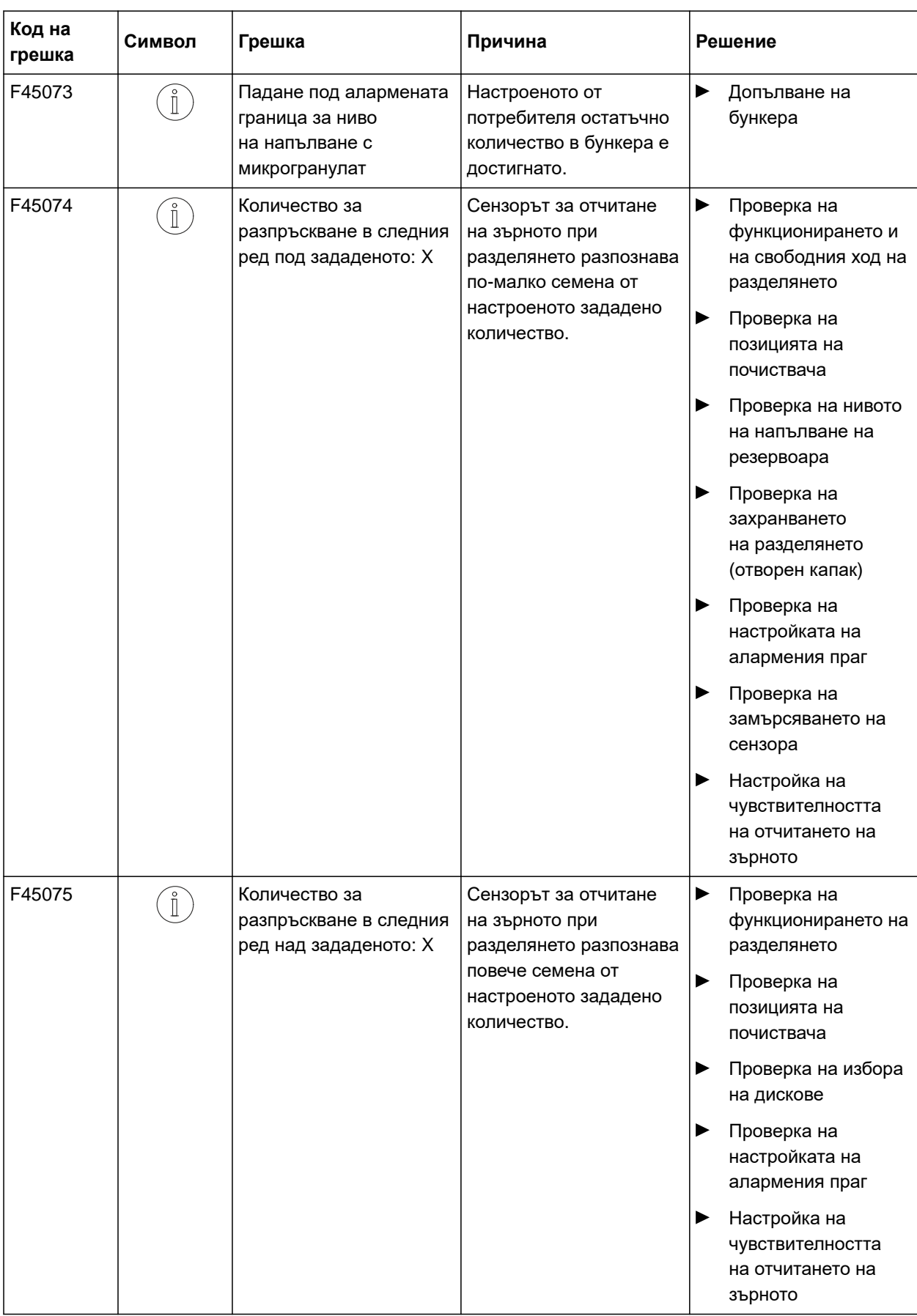

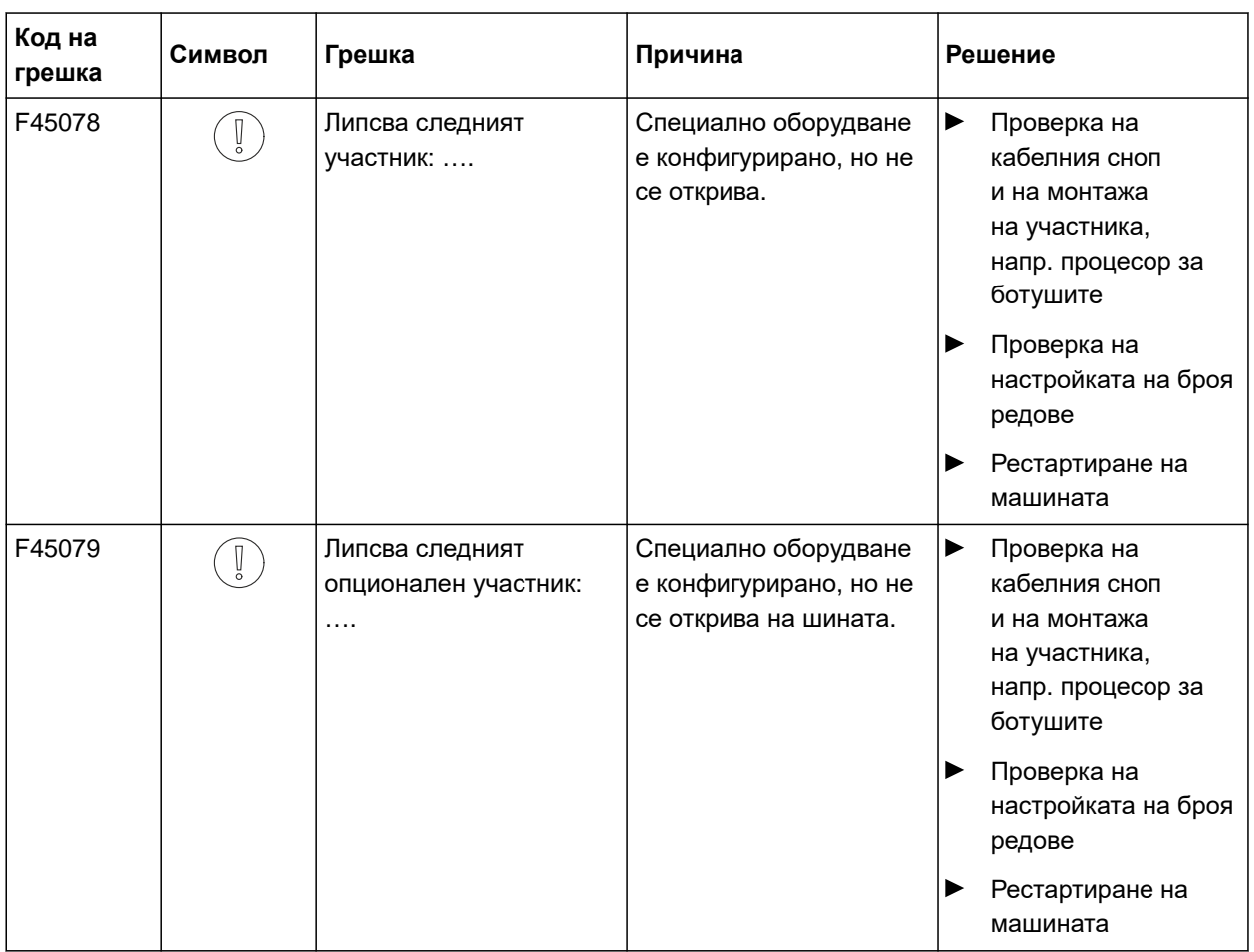

# <span id="page-54-0"></span>**Приложение** 14

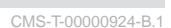

CMS-T-00000925-B.1

# **14.1 Други приложими документи**

- Ръководство за работа Precea 3000-A
- Ръководство за работа Precea 3000/4500/6000
- Ръководство за работа Precea 4500-2
- Ръководство за работа Precea 6000-2

# <span id="page-55-0"></span>**Указатели** 15

# **15.1 Указател на ключовите думи**

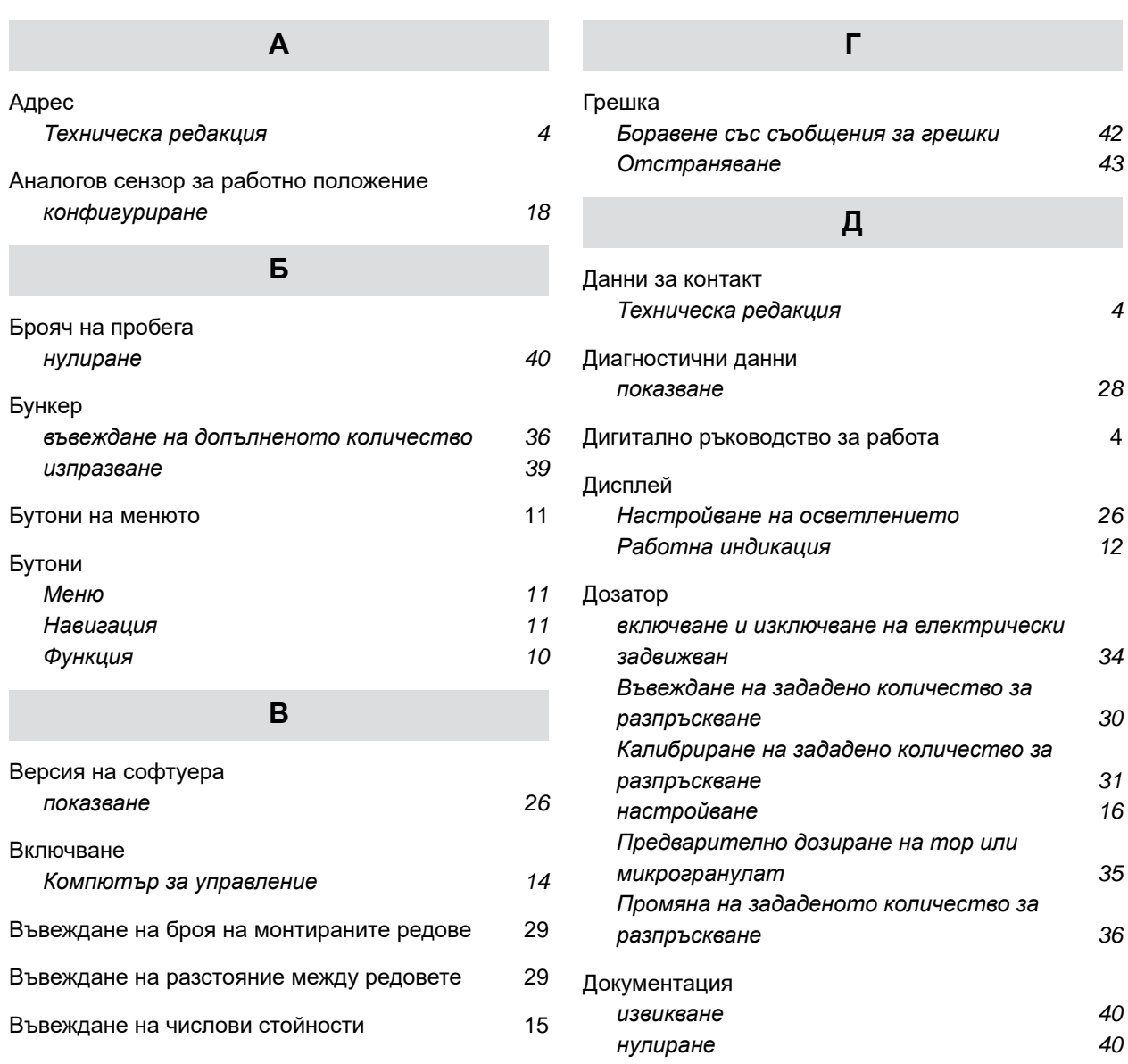

# **З**

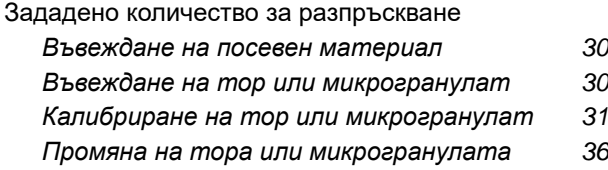

# **И**

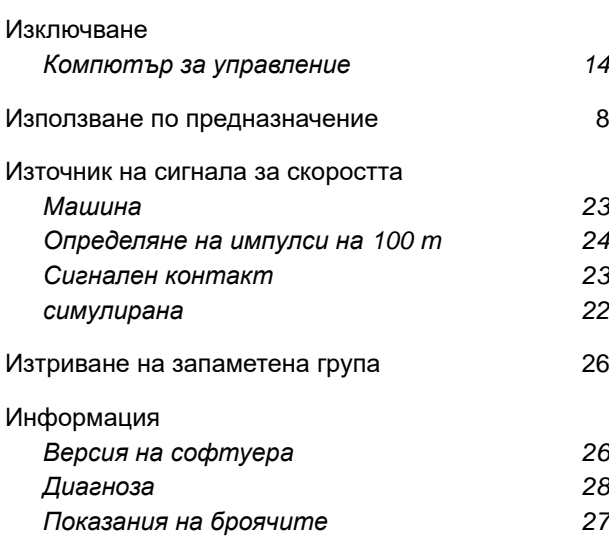

# **К**

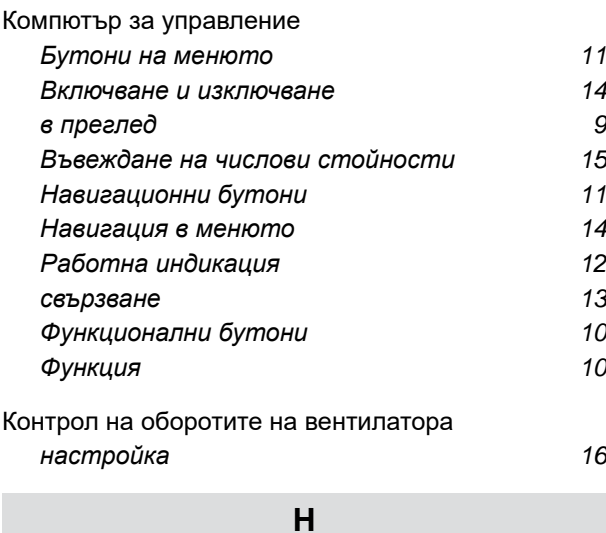

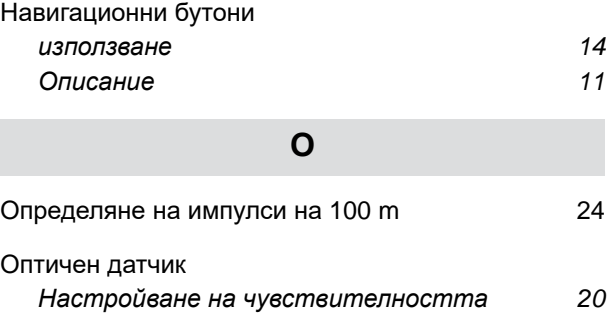

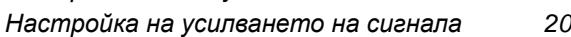

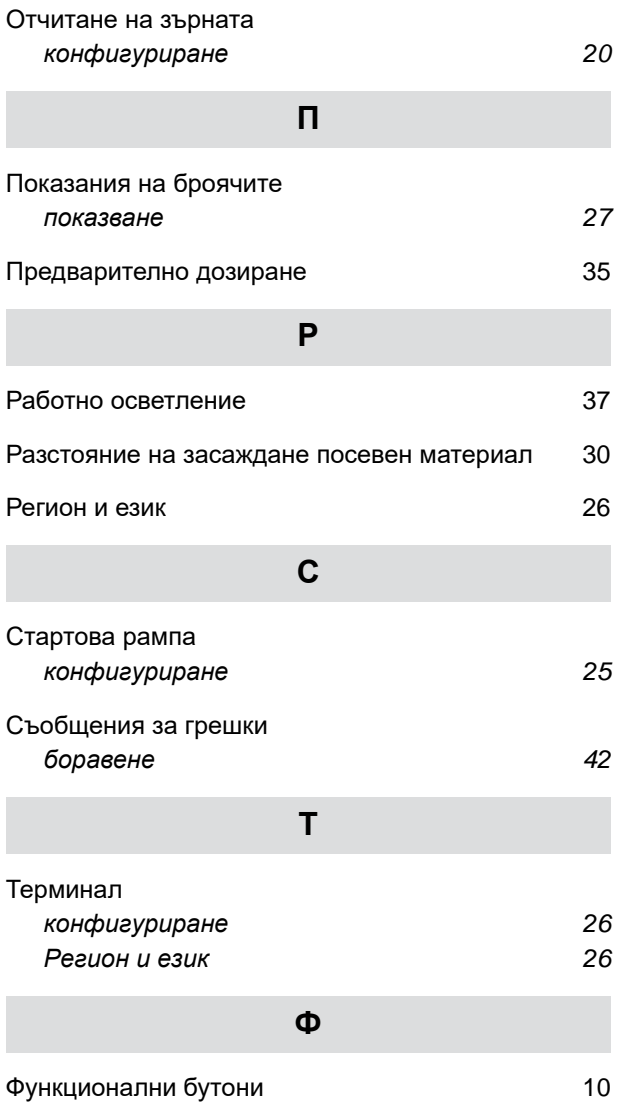

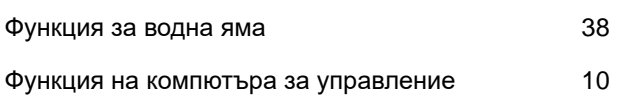

### **AMAZONEN-WERKE**

H. DREYER SE & Co. KG Postfach 51 49202 Hasbergen-Gaste Germany

+49 (0) 5405 501-0 amazone@amazone.de www.amazone.de